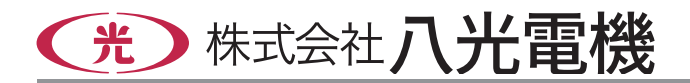

# 熱風発生機オプション **プログラムコントローラー**

# **HAT2000**

取 扱 説 明 書

お買いあげいただき、ありがとうございます お使いになる前に、この「取扱説明書」をお 読みください。お読みになった後は、後日お 役に立つこともありますので、必ず保管してく ださい。

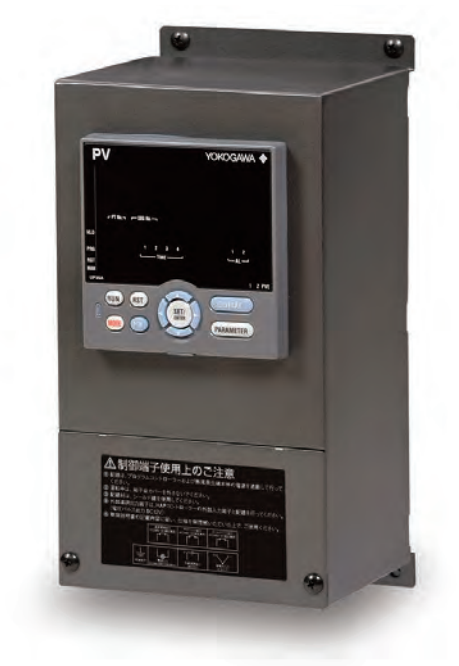

目 次 ◆◆◆

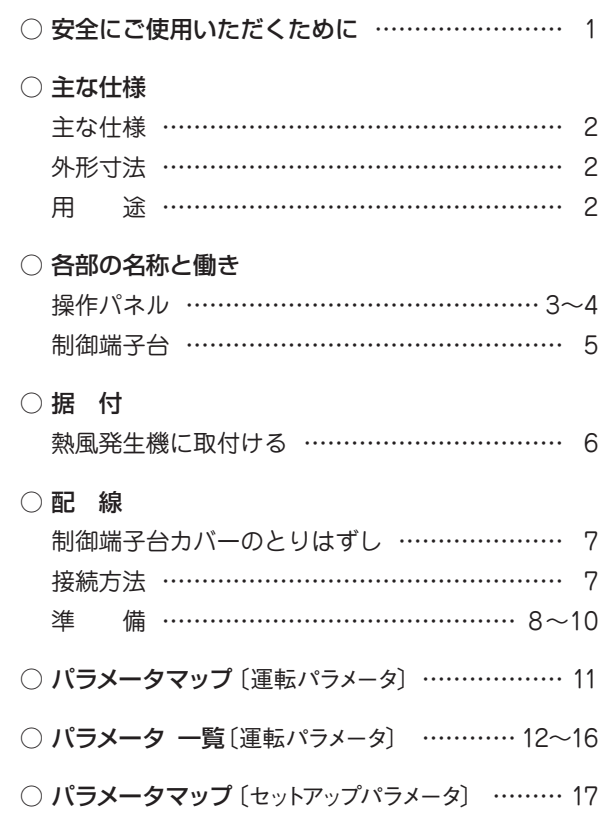

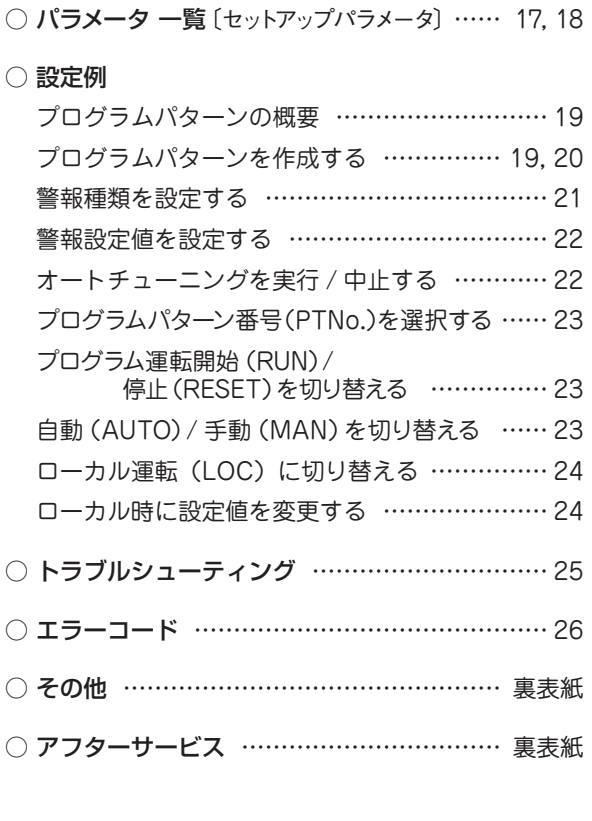

# **本機を安全にご使用いただくために**

お使いになる人や他の人への危害、財産への損害を未然に防止するため、必ずお守りいただくことを、次のよう に説明しています。

■表示内容を無視して誤った使い方をしたときに生じる危害や損害の程度を、次の表示で区分し、説明しています。

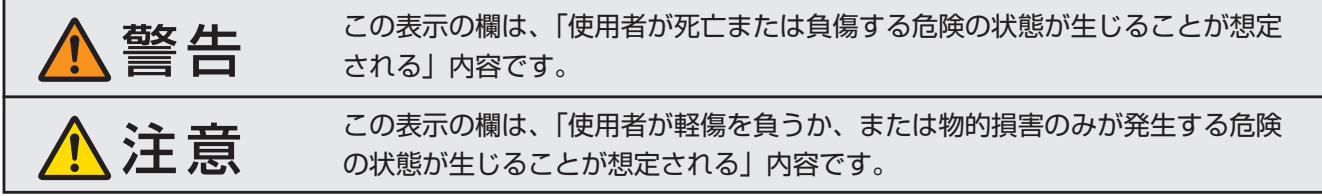

■お守りいただく内容の種類を、次の絵表示で区分し、説明しています。

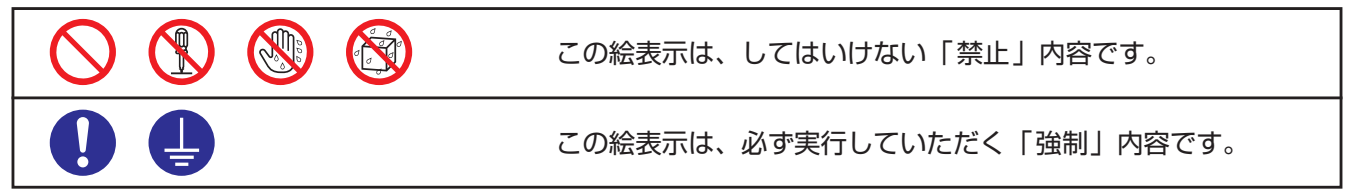

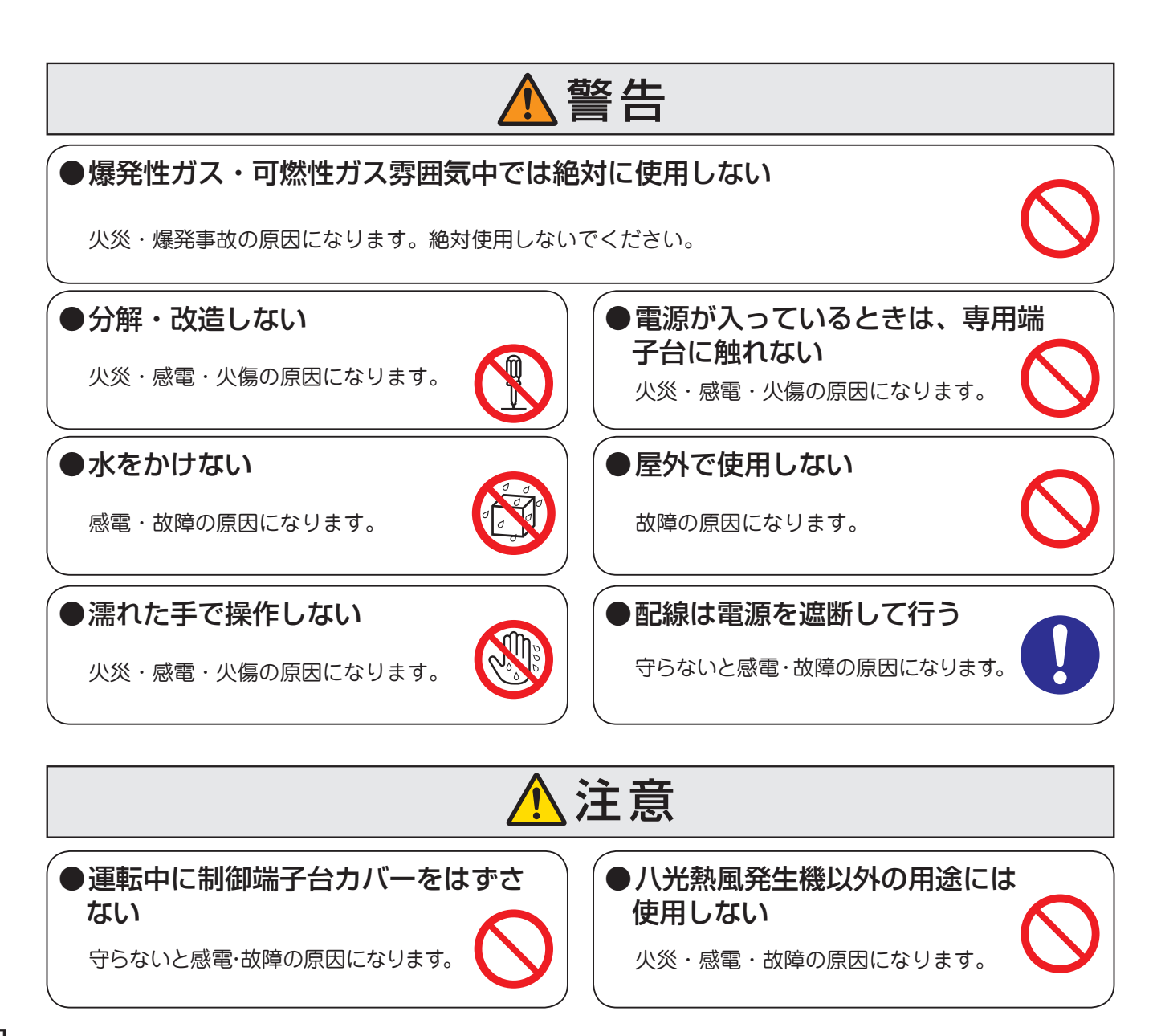

# **主な仕様**

# **《主な仕様》**

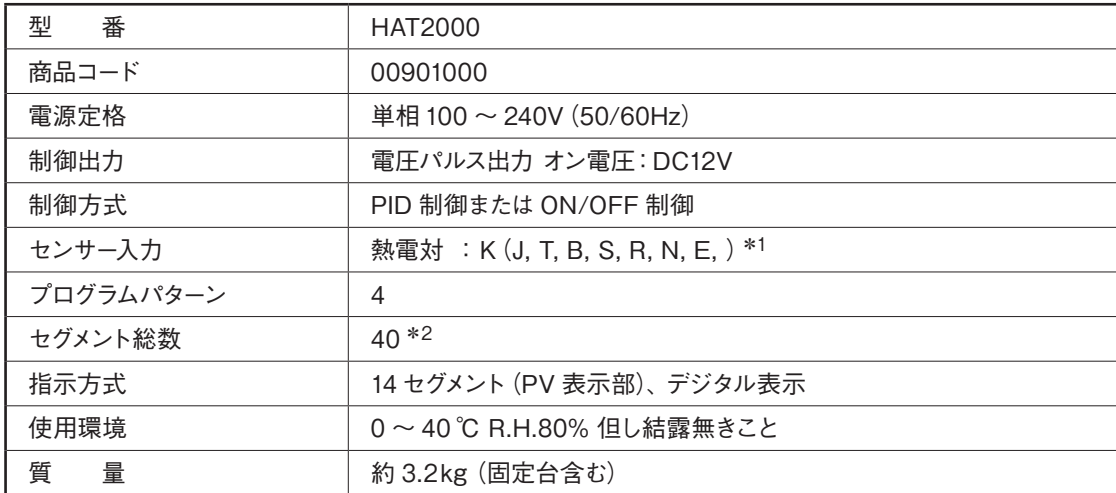

\*1: Kタイプ以外の熱電対を使用する場合は、特注品対応となります。

\*2: 4つのプログラムパターンにて使用可能なセグメント総数が40となります。1つのプログラムパターンで40セグメント使用 すると、作成可能なパターンは 1パターンのみとなります。

# **《外形寸法》**

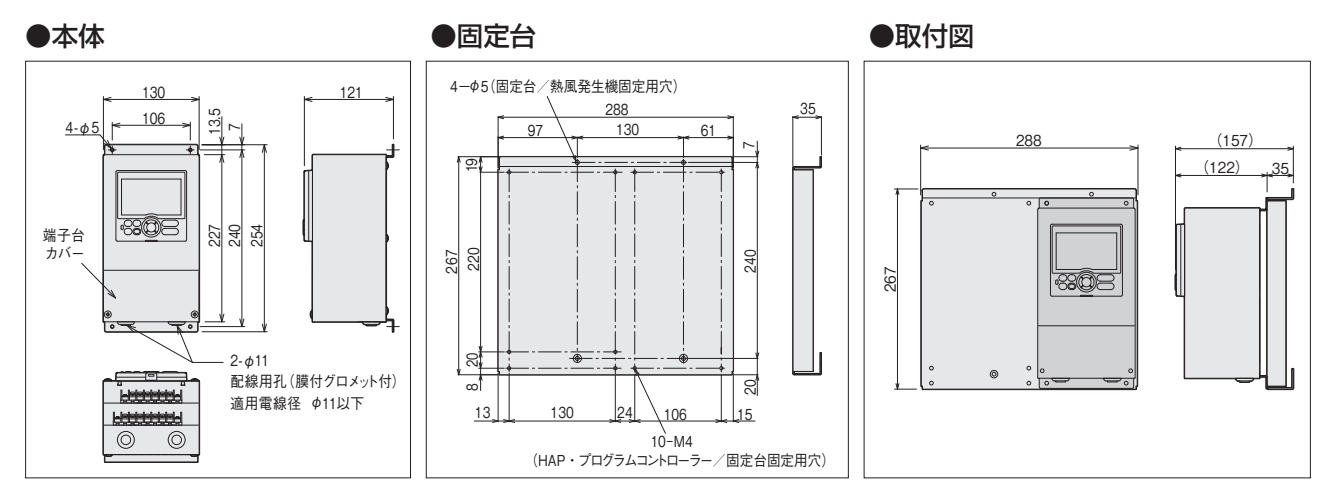

# **《用 途》**

本製品は、八光熱風発生機「HAP1113、 HAP2000(F,T)、HAP3000 シリーズ」標 準装備の HAP コントローラーの外部制御端 子台にある外部温調入力端子を使用して、熱 風発生機のプログラム運転を行うことを目的 とした専用のコントローラーです。

\* プログラムコントローラーを熱風発生機に組み 付ける仕様でご発注いただいた場合には、プロ グラムコントローラーの電源を熱風発生機本体 より給電しますので、プログラムコントローラーへ の電源供給は不要になります。

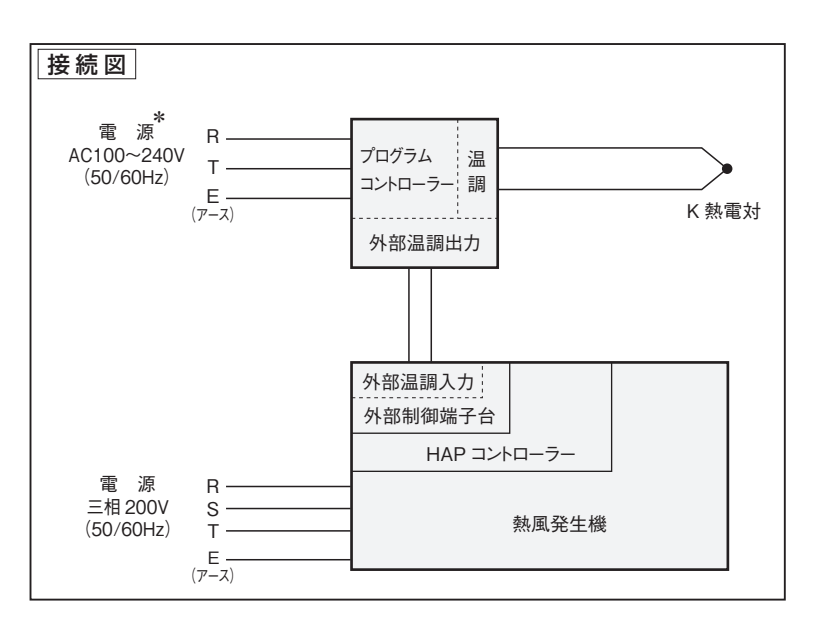

# **各部の名称と働き**

# **《本体・操作ボタン》**

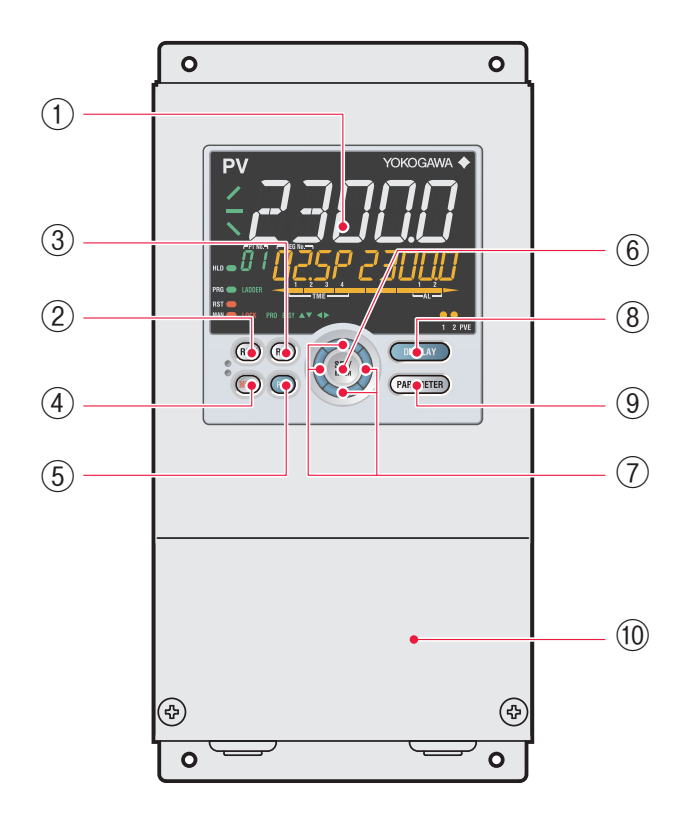

# **① ディスプレイ**

詳細はP4《表示部》を参照してください。

### **②RUNキー**

プログラムパターン運転停止時に、1 秒長押しすると プログラムパターン運転を開始します。

### **③RSTキー**

プログラムパターン運転中に、1 秒長押しするとプロ グラムパターン運転を停止します。

### **④MODEキー**

キーを押すごとに、ホールド、アドバンス、ローカル、 自動/手動などの運転モードが表示されます。変更す る場合は、設定値点滅状態でSET/ENTERキーを押 すと変更します。

# **⑤PTNキー**

プログラムパターン運転以外の運転時にプログラムパ ターン番号を選択できます。(グループ表示部に表示さ れるプログラムパターン番号が点滅します)プログラム パターン番号が点滅しているとき、PTNキーを押すと 運転画面に戻ります。

### **⑥SET/ENTERキー**

メニュー画面(P11〜P18参照)で押すと、そのメニュー に属するパラメータ設定画面に展開します。パラメー タ設定画面で押すと、パラメータ設定モード(設定値 点滅)へ移行し、パラメータ設定値が変更になります。 パラメータ設定モード中に押すと、設定値が登録され ます。

#### **⑦上/下/左/右キー**

メニュー画面(P7〜P14参照)で左 /右キーを押すと、 画面が切り替わります。パラメータ設定画面で上/下/ 左/右キーを押すと、画面が切り替わります。パラメー タ設定モード(設定値点滅)中に、上/下キーを押すと、 設定値が変更されます。パラメータ設定モード(設定 値点滅)中に、左/右キーを押すと、パラメータにより 桁移動します。

### **⑧DISPLAYキー**

運転画面を切り替えるためのキーです。運転画面で 押すと、用意された数種類の運転画面を切り替えます。 メニュー画面またはパラメータ設定画面で押すと、運 転画面へ戻ります。

#### **⑨PARAMETERキー**

3 秒長押しすると、運転パラメータ設定画面に展開し ます。左キーと同時に3 秒長押しすると、セットアッ プパラメータ設定画面に展開します。パラメータ設定 画面で押すと、メニュー画面に戻ります。パラメータ 設定(設定値点滅)をキャンセルする場合、1 秒長押 しします。

### **⑩制御端子台カバー**

制御端子台のカバーです。カバーをはずすと、制御 端子台が現れます。制御端子台の詳しい説明はP5を 参照してください。

# **《表示部》**

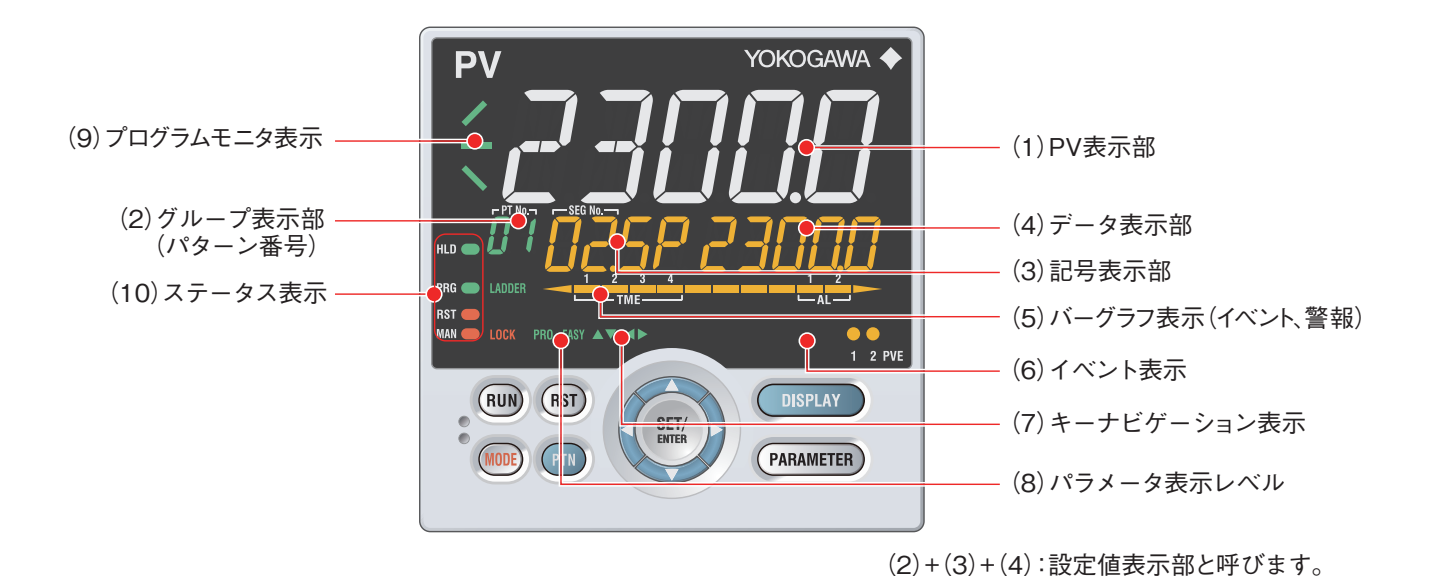

**(1)PV表示部**

測定入力値(PV)が表示されます。エラー発生時 にはエラーコードが表示されます。

# **(2)グループ表示部(パターン番号)**

運転画面では、プログラムパターン番号1~4が表 示されます。パラメータ設定画面では、グループ番 号(1~4、R)、端子エリア(E1~E4)が表示され ます。

### **(3)記号表示部**

パラメータ記号が表示されます。

## **(4)データ表示部**

パラメータ設定値やメニュー記号などが表示され ます。

**(5)バーグラフ表示部(タイムイベント、警報)** 運転画面では、タイムイベント状態や警報状態を 表示します(発生時に点灯します)。

**(6)イベント表示部** PVイベント発生時に点灯します。

- **(7)キーナビゲーション表示** 上/下/左/右キー操作が有効な場合に点灯また は点滅します。
- **(8)パラメータ表示レベル**

パラメータ表示レベル機能の設定状態を表示 します。

# **(9)プログラムモニタ表示**

運転中のプログラム設定値の上昇、一定、下降 の状態を表示します。

# **(10)ステータス表示** 運転状態、制御状態が表示されます。

4

# 各部の名称と働き <sub>っつき</sub>

# **《制御端子台》**

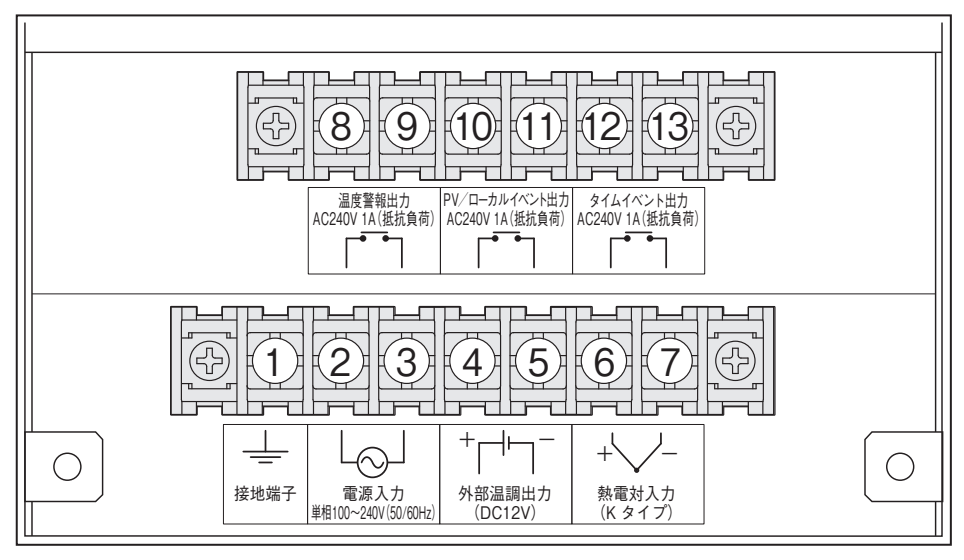

端子台ねじサイズ: M4 推奨圧着端子: R1.25-4 (JIS C 2805)

**① 接地端子**

必ず接地してください。

# **②③ 電源入力**

外部より電源電圧を入力することにより、本機 への給電を行います。

※ 熱風発生機 (別売)に組付けて出荷した場合には、熱風 発生機本体より本機へ給電が行えるよう ②、③ の端子 へ電源電線が結線されています。

# **④⑤ 外部温調出力**

本機から SSR 信号を出力することにより、外部 の SSR 駆動を行います。(DC12V 20mA)

※ 熱風発生機(別売)に組付けて出荷した場合には、熱 風発生機に取付けてあるHAP コントローラーの外部温 調入力端子と本機の外部温調出力端子(⑥、⑦)の間が 結線されています。

# **⑥⑦ 熱電対入力**

温度センサー(K熱電対)を入力することにより、 本機の温度調節を行います。

Kタイプ以外の熱電対を使用する場合には、  $\chi_{\rm c}$ プログラムコントローラー(HAT2000)内部 の補償導線を、使用する熱電対のタイプに合 わせて変更する必要がありますので、特注品対応とな ります。

# **⑧⑨ 温度警報出力**

運転モードに関係なく、⑥⑦に接続された熱電 対による温度調節時、温度調節異常が発生した 場合に接点出力がONします。 (AC240V 1A 抵抗負荷 初期設定:異常時閉)

# **⑩⑪ PV/ローカルイベント出力**

PV イベントはプログラム運転中⑥⑦に接続され た熱電対による温度調節時、熱電対の指示温度 がイベント発生条件(P9、P10 参照)を満たし た場合に接点出力が ON します。ローカルイベ ントは、ローカル運転中⑥⑦に接続された熱電 対による温度調節時、熱電対の指示温度がイベ ント発生条件を満たした場合に接点出力が ON します。

(AC240V 1A 抵抗負荷 初期設定:イベント発生時閉)

# **⑫⑬ タイムイベント出力**

プログラム運転中、各セグメントの運転開始時 から計時を始め、セグメント開始時に ON の 場合は設定した時間が経過した後に接点出力が OFF します。またセグメント開始時に OFF の 場合は、設定した時間が経過した後に接点出力 が ON します。

(AC240V 1A 抵抗負荷 初期設定:イベント発生時閉)

# **据 付**

# **《熱風発生機に取付ける》**

① 熱風発生機本体に取付けられているHAP コントローラーの固定用ねじ(M4バインド ねじ、4 ヵ所)をはずし、HAPコントロー ラーを取りはずしてください。

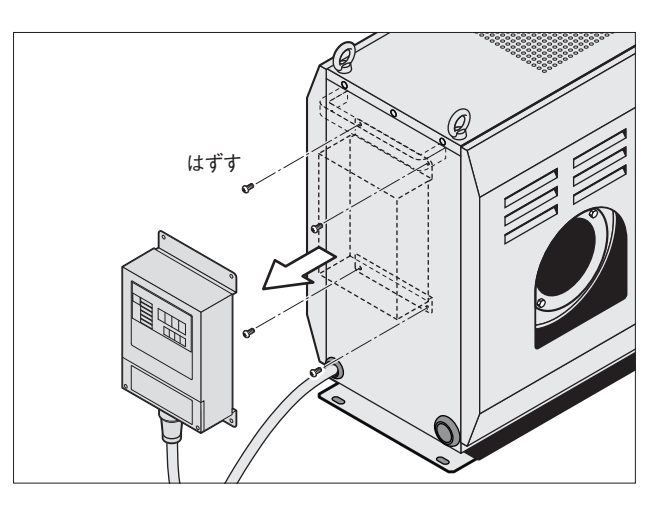

② コントローラー固定台の固定台固定用穴 (φ5、4ヵ所)に M4 バインドねじ(付属) を使用して熱風発生機へ取付けてください。

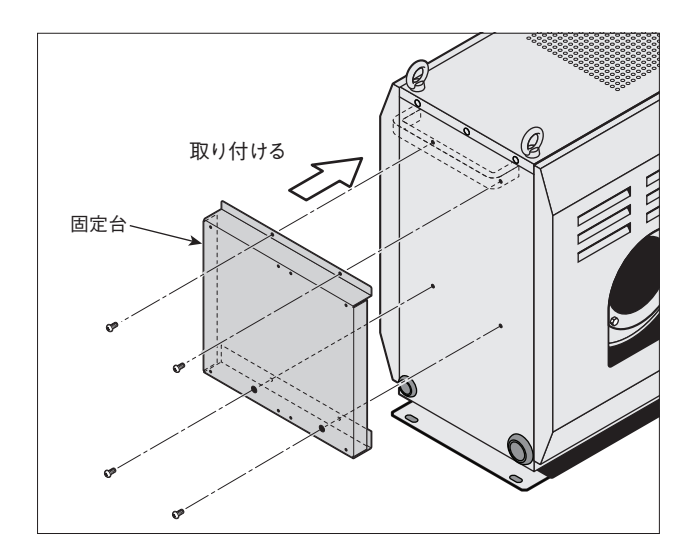

③ コントローラー固定台のコントローラー固 定用穴(M4、8ヵ所)にM4バインドねじ(プ ログラムコントローラー固定分のみ付属)を 使用し、プログラムコントローラー、HAPコ ントローラーを固定してください。

△注意

コントローラー固定台のみを先に熱風発生機 本体へ取付けてください。 プログラムコントローラーまたは、HAP コン トローラーを固定台に取付けた状態では固定 台を熱風発生機本体へ取付けることができま せん。

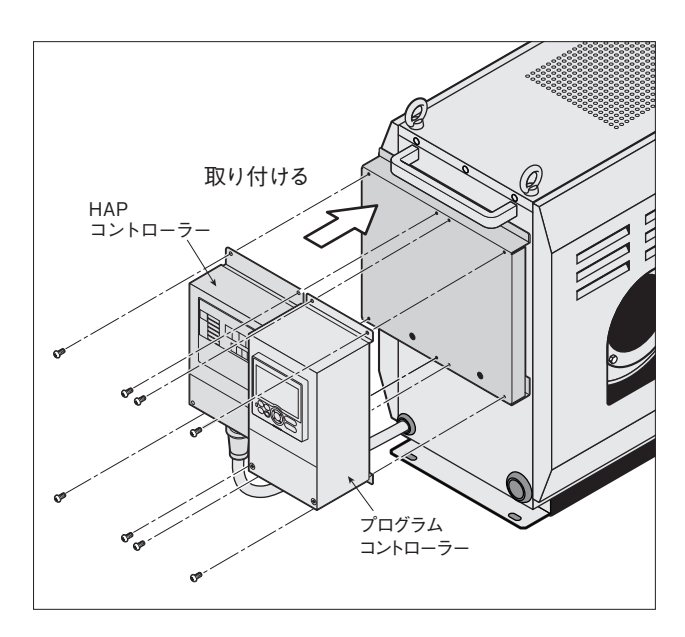

**《制御端子台カバーの取りはずし》**

- ① 制御端子台カバーを固定しているM4ねじを +ドライバーで取りはずしてください。
- ② カバーを矢印の方向に引き抜いてください。

# **《接続方法》**

**配 線**

- ① 制御端子台に、電源電線、熱電対(Kタイプ)、外部温調用 電線を結線します。
- ② 電源電線は端子台の電源入力に結線します。
- ③ 熱電対は、端子台の熱電対入力に結線します。
- ④ 外部温調用電線は片側を端子台の外部温調出力に結線 し、もう一方をHAPコントローラー(別売)外部制御端子 台の外部温調入力に結線します。
- ⑤ 必要に応じて温度警報出力、PV/ローカルイベント出力、 タイムイベント出力にも結線を行ってください。

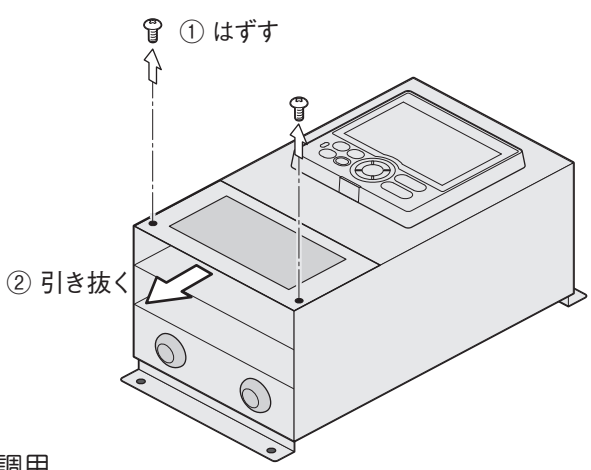

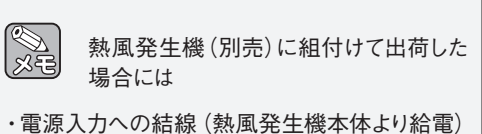

・ プログラムコントローラーの外部温調出力から HAPコントローラーの外部温調出力への結線

がされています。

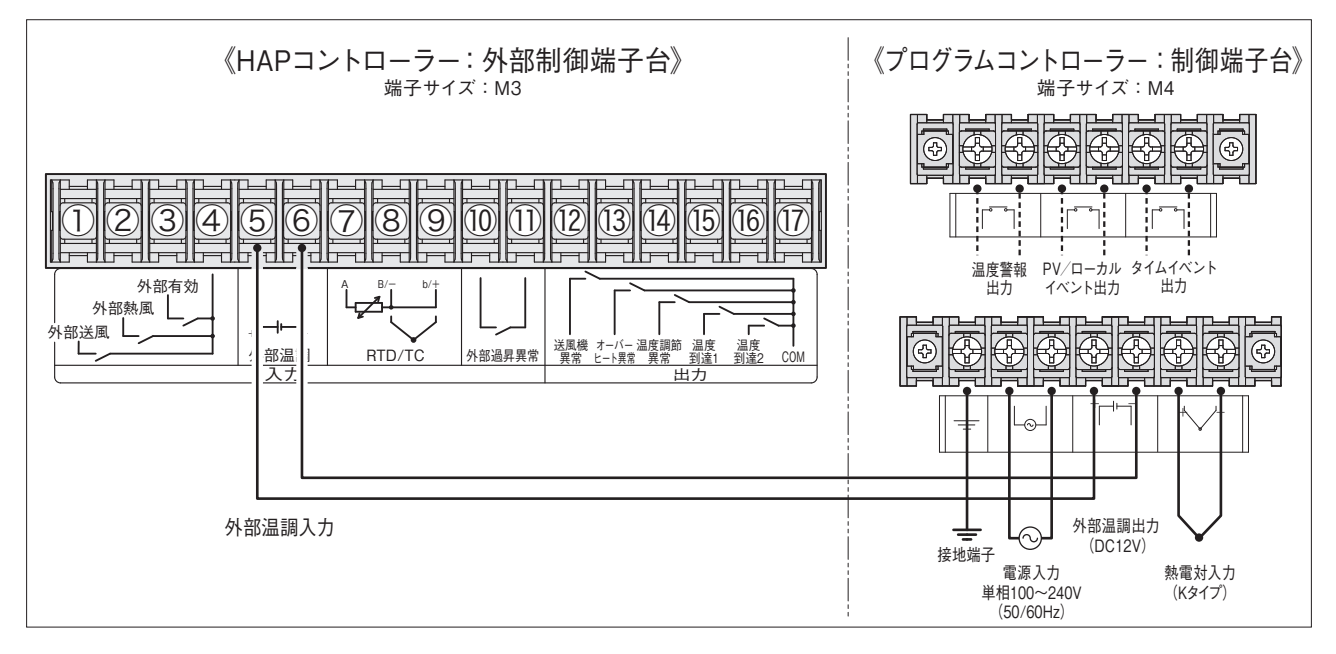

## ●電源入力

 電源電線を結線してください。 (単相 100~240V (50/60Hz))

## ●熱電対入力

熱電対の極性(+,-)を正しく結線してください。

## ●外部温調出力

 熱風発生機本体付属の HAP コントローラー外部制 御端子台の外部温調入力と結線してください。極性 (+, -)を正しく結線してください。(DC12V)

**● 温度警報出力、PV/ローカルイベント出力、** タイムイベント出力 AC240V 1A の接点になっています。必要に応

じて結線してください。無電圧接点出力ですの で、極性はありません。

### ● 接地端子

アース線は必ず結線してください。

# **準 備**

本製品を使用して、当社の熱風発生機をプログラム運転させるには、熱風発生機HAP1113、HAP2000(F,T)、 HAP3000シリーズ標準装備のHAPコントローラーを以下のように設定してください。

※ HAPコントローラーの詳細な設定は当社の「HAPコントローラー 詳細取説」を参照してください。 以下はHAPコントローラーの各パラメータが初期値に設定されている状態からの操作方法になります。

# ● HAP コントローラーの外部温調を有効にする

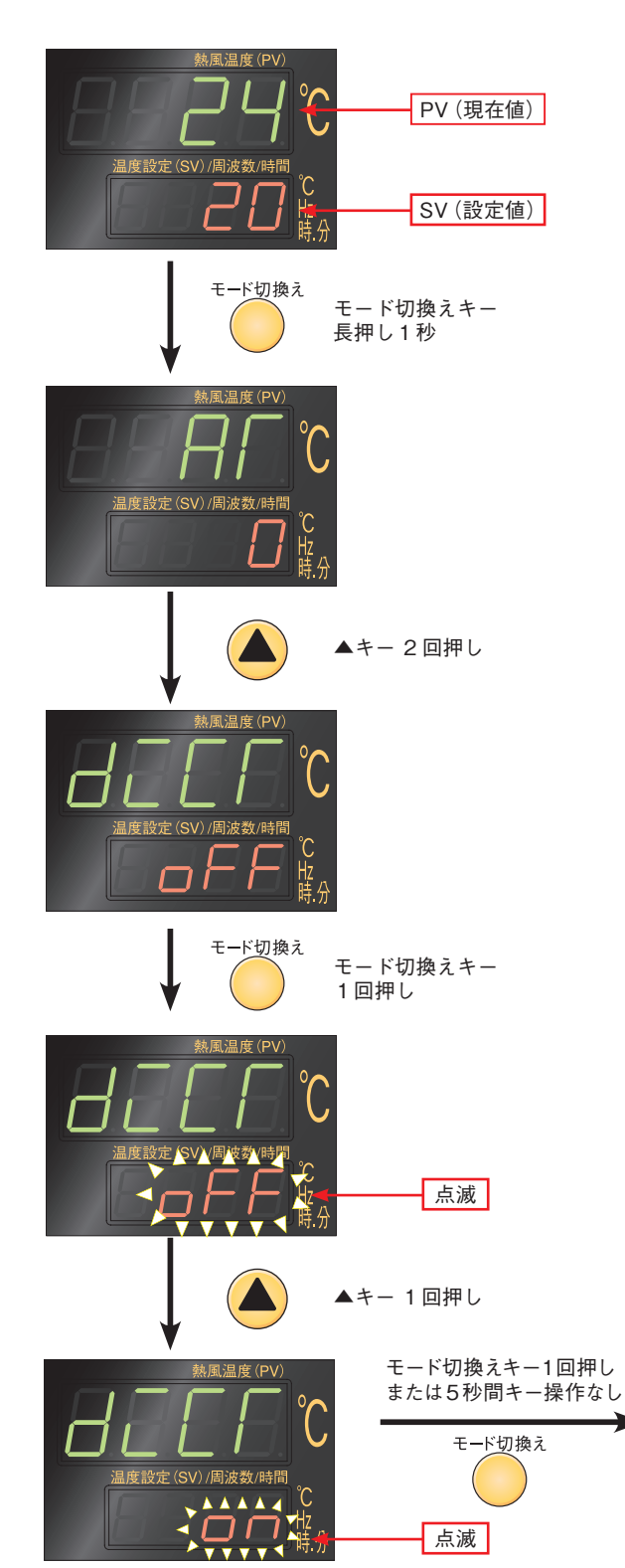

- ① HAP コントローラーの運転画面で、モード切換え キーを長押し1 秒し、パラメータブロック 1 を表 示させます。(AT であることを確認 )
- ② パラメータブロック 1 のパラメータ:AT が表示さ れている画面で ▲キーを 2 回押し、パラメータ diCT を表示させます。
- ③ パラメータ:diCT が表示されている画面でモード 切換えキーを押すと、oFF が点滅し、設定変更可 能となります。
- ④ oFF が点滅している状態で ▲キー を押すと oFF → on へ切り換わります。
- ⑤ on が点滅している状態でモード切換えキーを押 すか、5 秒間キー操作をしないと点滅部が点灯し 設定変更が完了します。 併せて HAPコントローラーの外部制御ランプが点 灯します。

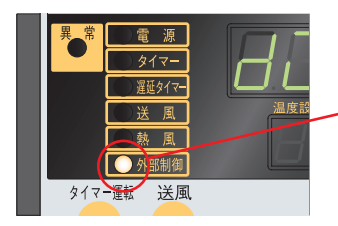

on 部が点滅→点灯に 変わると同時に外部制 御ランプが点灯

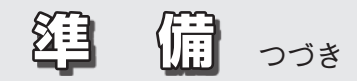

# -必要に応じて以下の設定を行ってください-

P8のHAPコントローラーの設定を行うと、外部温調が可能となりますが、吐出口熱電対の温度異常発 生動作は設定変更されず初期値のままです。

初期値では偏差上限、上限温度 20℃が設定されており、HAPコントローラーに表示されているPV(現 在値)とSV設定値が(PV-SV≧ 20)の場合に、温度調節異常 1(HAPコントローラー表示:Err1)が 発生します。Err1が発生しないようにHAPコントローラーのパラメータを設定してください。

-推奨設定-

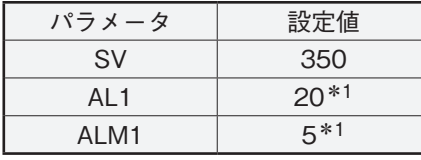

熱風発生機吐出口の熱風温度を制限したいなど、ご使用実 能にあわせて設定される場合は、HAPコントローラーの 取扱説明書 (詳細編) を参照してください。

\*1:HAPコントローラーの初期設定値

プログラム運転動作時にプログラムコントローラーの温度調節異常が発生していないにもかかわら ず、熱風発生機の温度調節異常 1(HAP コントローラー表示:Err1) が発生する場合には以下を参照し、 HAP コントローラーのパラメータを確認、設定してください。

# **● HAP コントローラーの SV(設定値) を上げる**

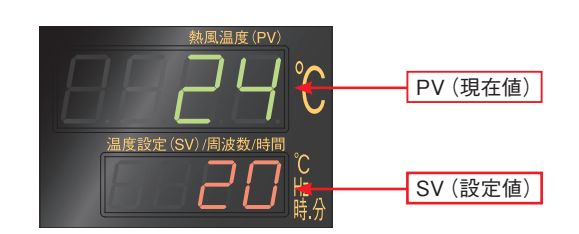

① HAPコントローラーの運転画面で、▲キーを押 し、SV(設定値)をプログラム運転中の最大吐出 口温度よりも高く設定します。 (SV設定範囲:0~350℃)

# ●温度調節異常 1 の発生仕様の設定を変更する

**☆温度調節異常 1 の警報タイプを変更する**

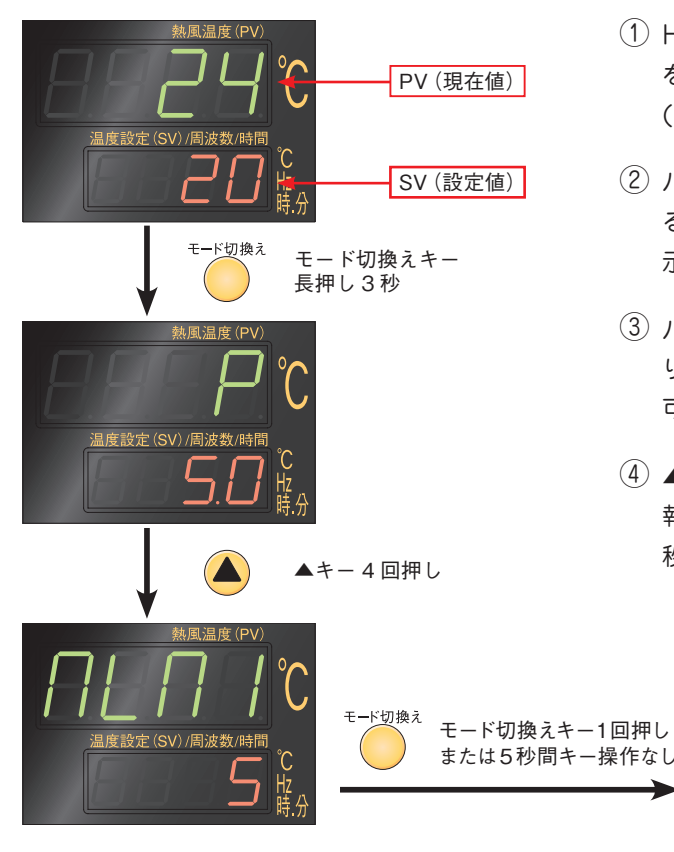

# **☆温度調節異常 1 の動作値設定を変更する**

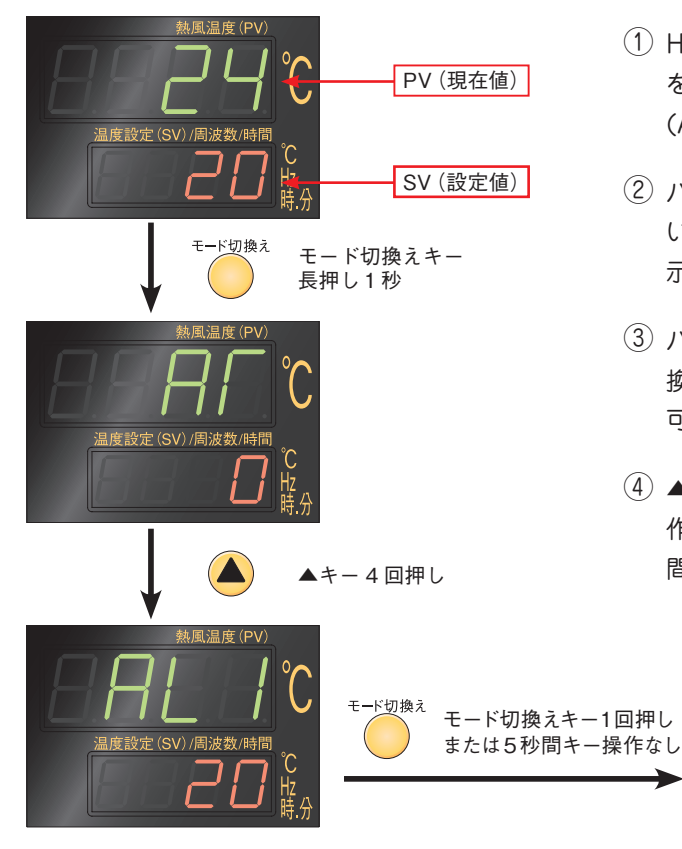

- ① HAPコントローラーの運転画面で、モード切換えキー を長押し3秒し、パラメータブロック2を表示させます。 (Pであることを確認)
- ② パラメータブロック 2 のパラメータ:P が表示されてい る画面で ▲キーを 4 回押し、パラメータ ALM1 を表 示させます。
- ③ パラメータ:ALM1が表示されている画面でモード切 り換えキーを押すと、5(初期値)が点滅し、設定変更 可能となります。
- ④ ▲、▼キーを操作して 5 または使用状態に合致した警 報種類を選択します。モード切換えキーを押すか、5 秒間キー操作なしで設定完了となります。

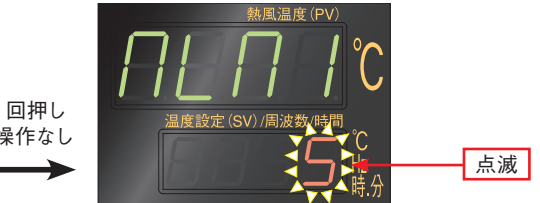

- ① HAPコントローラーの運転画面で、モード切換えキー を長押し1秒し、パラメータブロック1を表示させます。 (ATであることを確認)
- ② パラメータブロック 1 のパラメータ:AT が表示されて いる画面で ▲キーを 4 回押し、パラメータ AL1 を表 示させます。
- ③ パラメータ:AL1が表示されている画面でモード切り 換えキーを押すと、20(初期値)が点滅し、設定変更 可能となります。
- ④ ▲、▼キーを操作して 20 または使用状態に合致した動 作値を設定します。モード切換えキーを押すか、5 秒 間キー操作なしで設定完了となります。

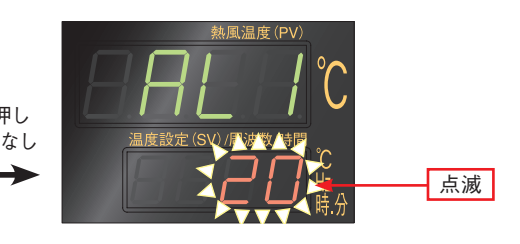

# ●運転パラメータ

**《 重 要 》** パラメータマップ(P11、17参照)に記載のパラメータは本製品にて設定可能なパラメータとなっております。本 製品に使用されているプログラム調節計(UP35A 橫河電機株式会社製)にて設定可能な全パラメータ 一覧表 および、各パラメータの動作説明については、横河電機株式会社ホームページよりUP35Aのユーザーズマニュ アルをダウンロードしてご確認ください。

# **《運転パラメータ》**

**パラメータマップ**

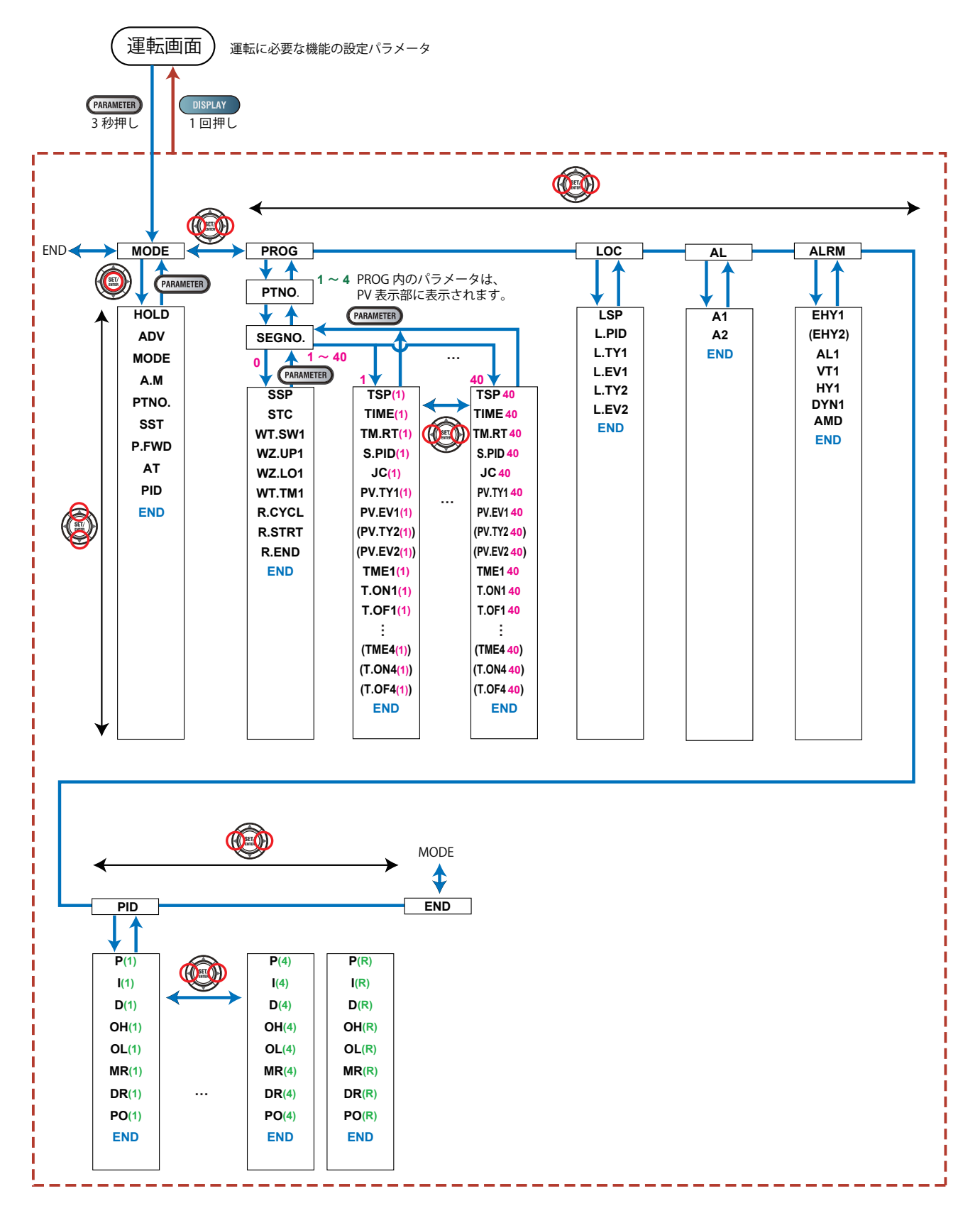

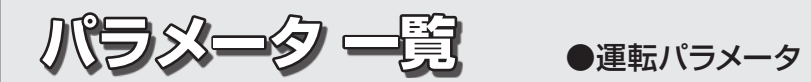

(メニュー:MODE)

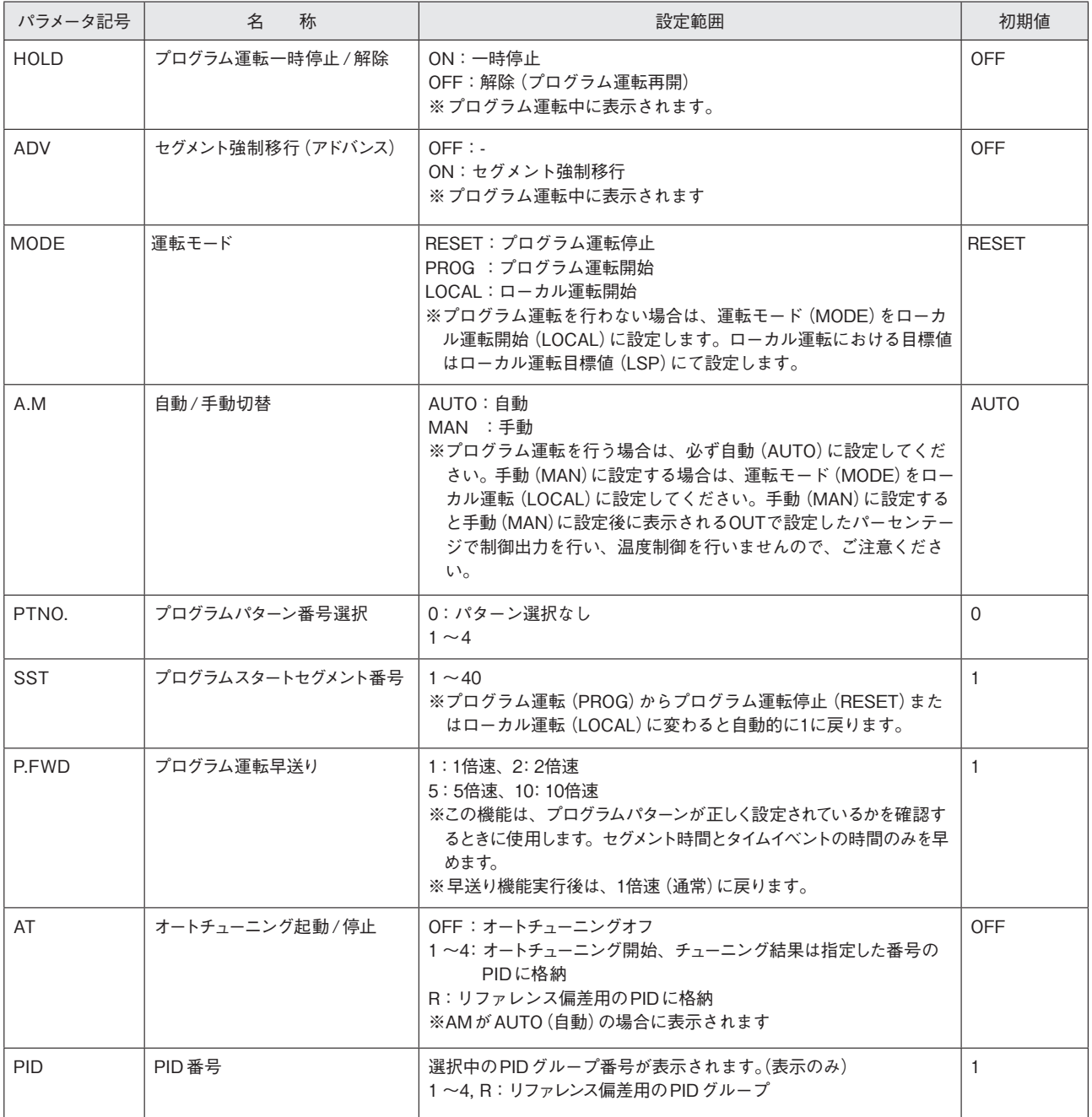

 $(\times = \pm - :$ PROG $\rangle$ PTNO.(=01~04) > SEGNO.(=00))

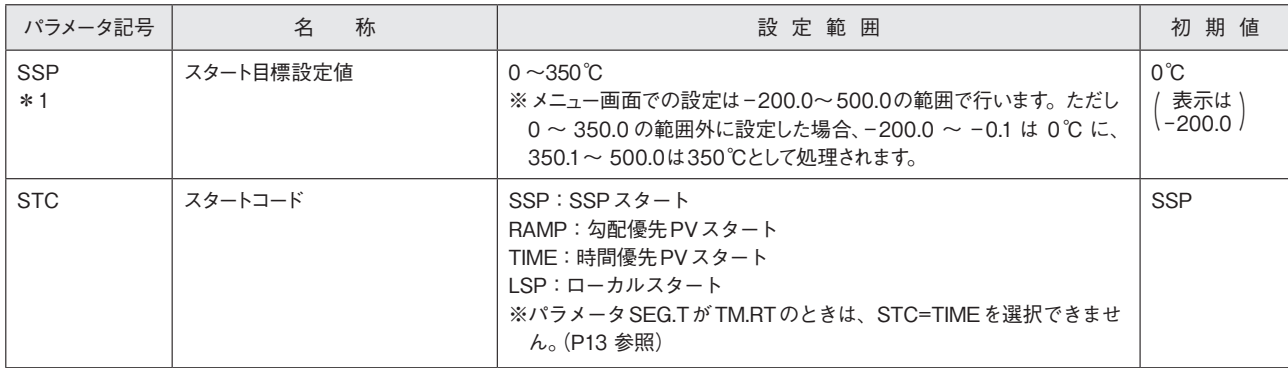

\*1:運転画面では設定範囲(0~350℃)の表示を行います。

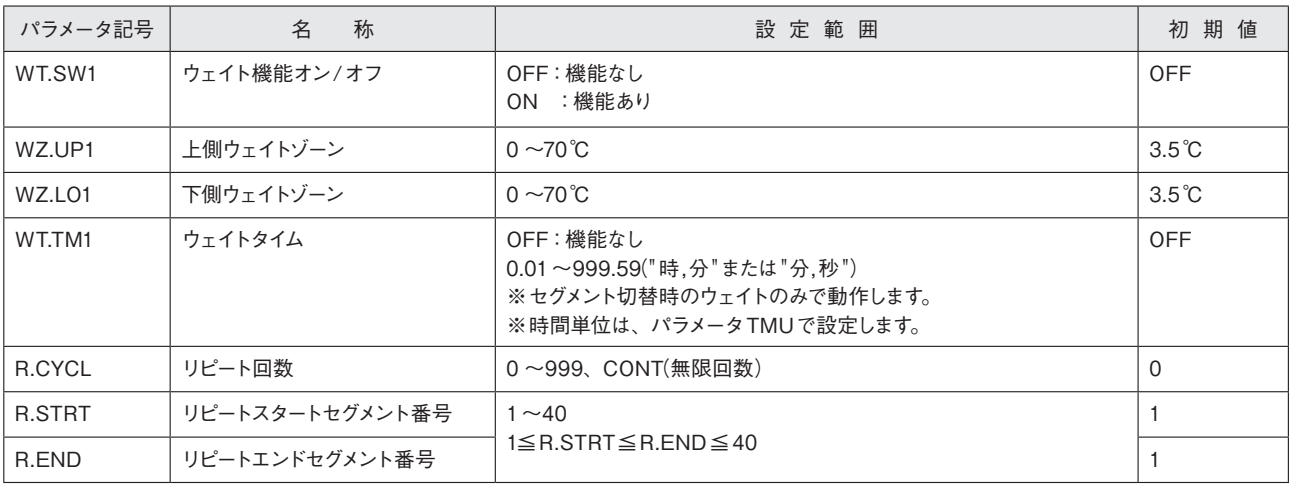

### (メニュー:PROG> PTNO.(=01 ~ 04)>SEGNO.(=00)) 前ページからのつづき

# $(X21 - : PROG > PTNO. (=01 ~04) > SEGNO. (=01 ~40))$

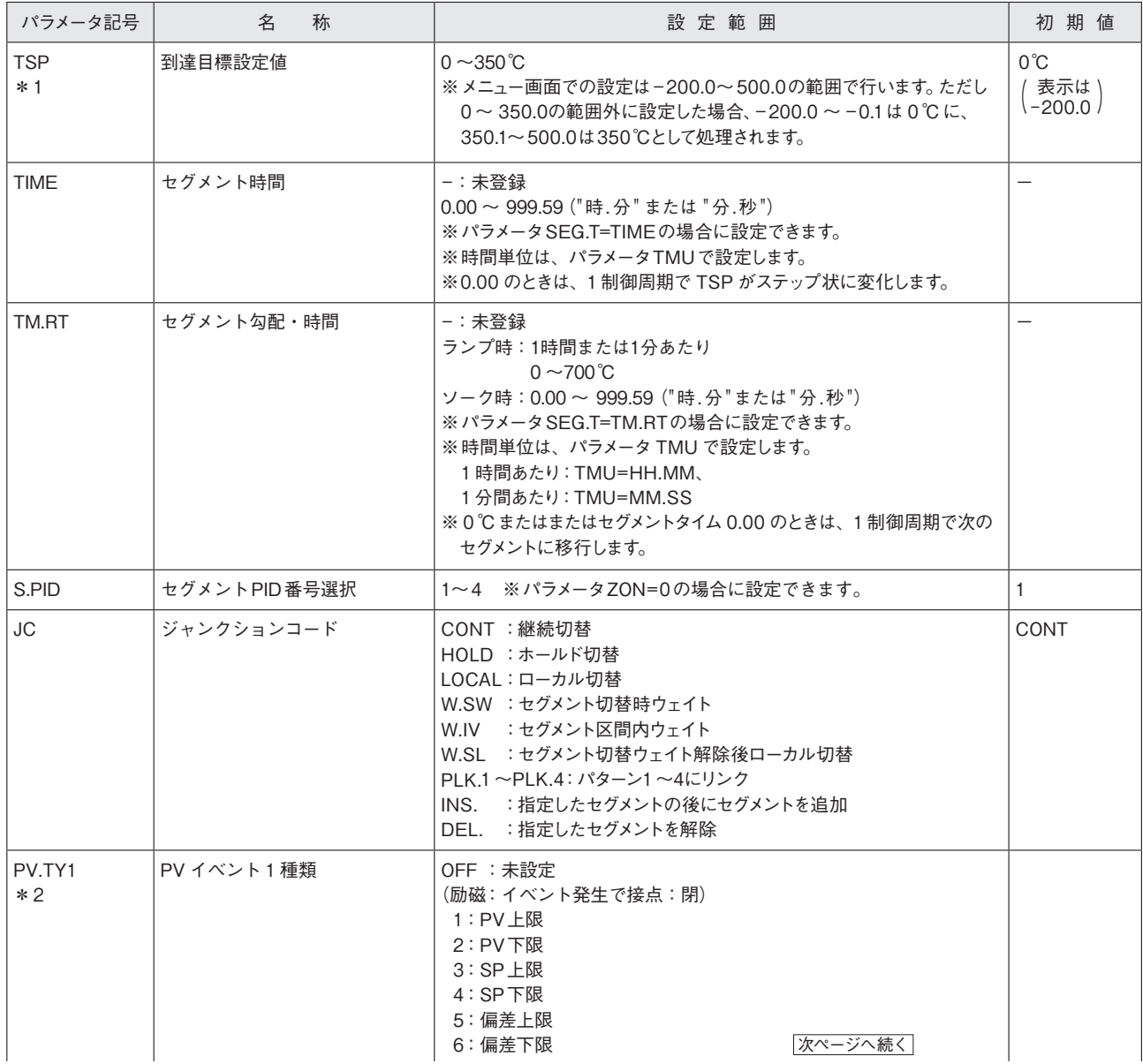

13 \*1:運転画面では設定範囲(0~350℃)の表示を行います。

。<br>\*2:PVイベント2 についても設定は可能ですが、本製品の標準仕様では使用できません。

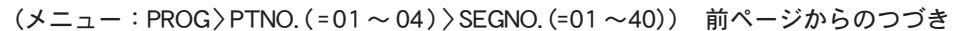

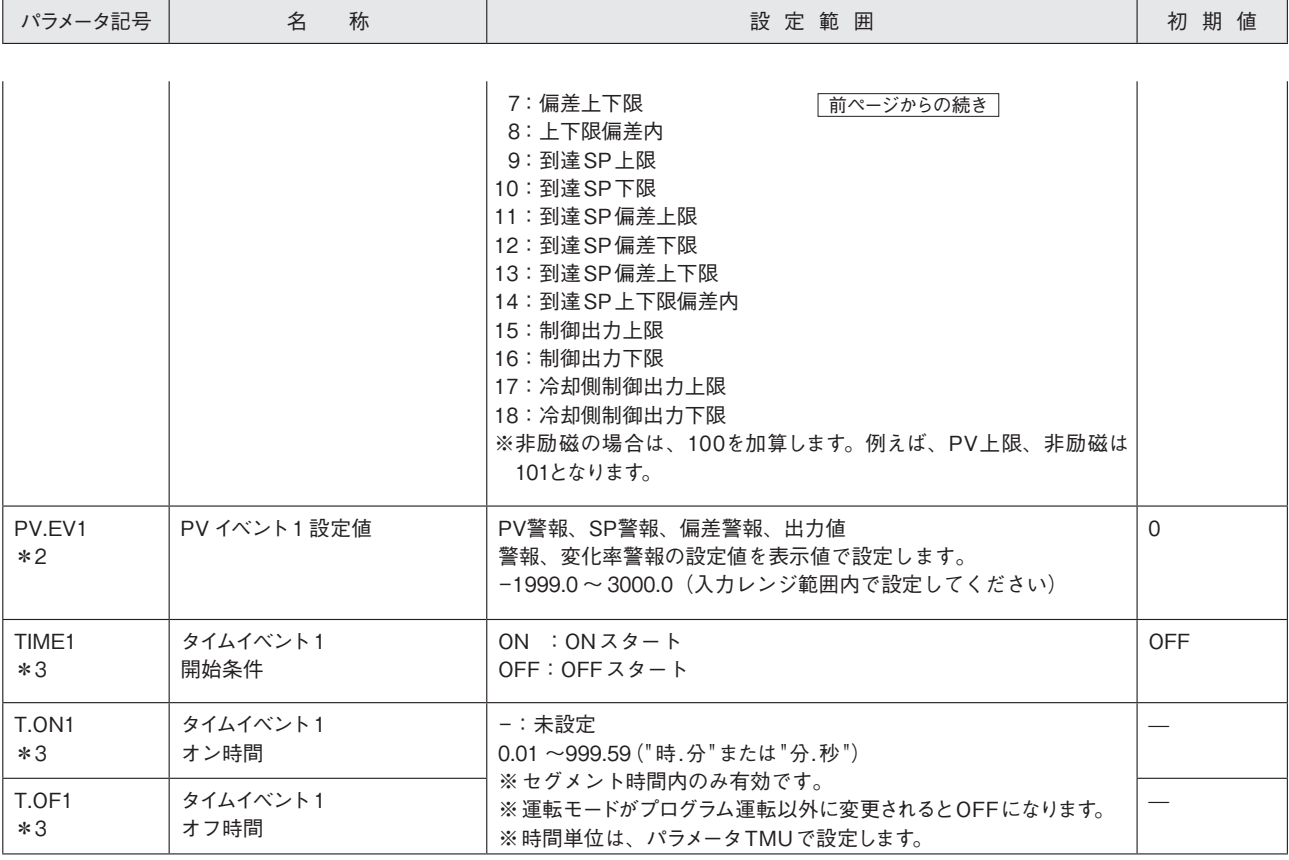

\*2:PV イベント 2 についても設定は可能ですが、本製品の標準仕様では使用できません。

\*3:タイムイベント 2 ~ 4 についても設定可能ですが、本製品の標準仕様では使用できません。

(メニュー:LOC)

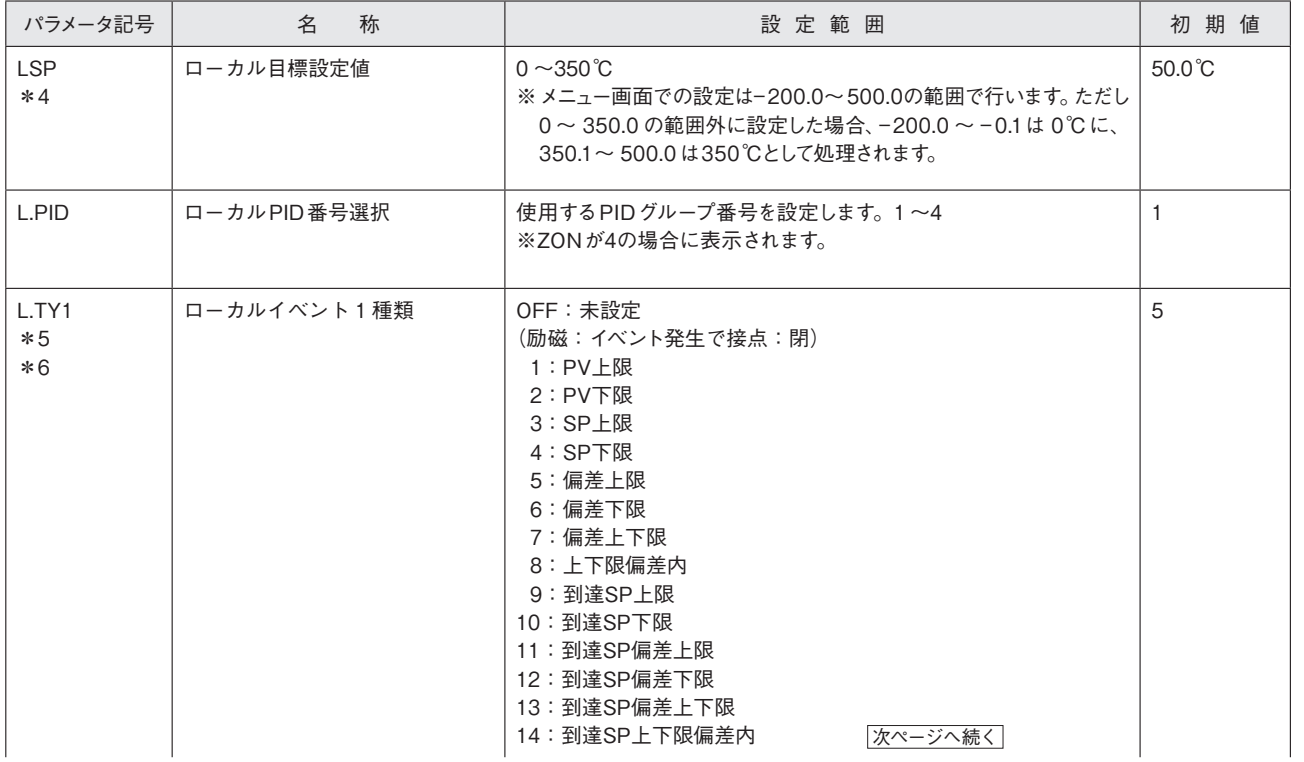

\*4:運転画面では設定範囲(0~350℃)の表示を行います。

\*5:ローカルイベントの出力はPVイベントの出力端子になります。

\*6:ローカルイベント2についても設定可能ですが、本製品の標準仕様では使用できません。

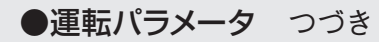

#### (メニュー:LOC) 前ページからのつづき

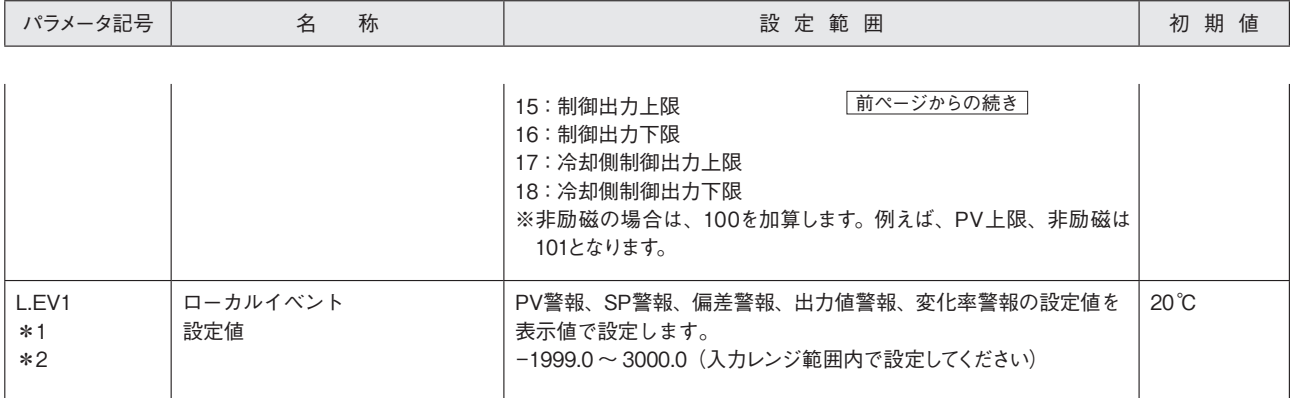

\*1:ローカルイベントの出力はPVイベントの出力端子になります。

\*2:ローカルイベント2についても設定可能ですが、本製品の標準仕様では使用できません。

(メニュー:AL)

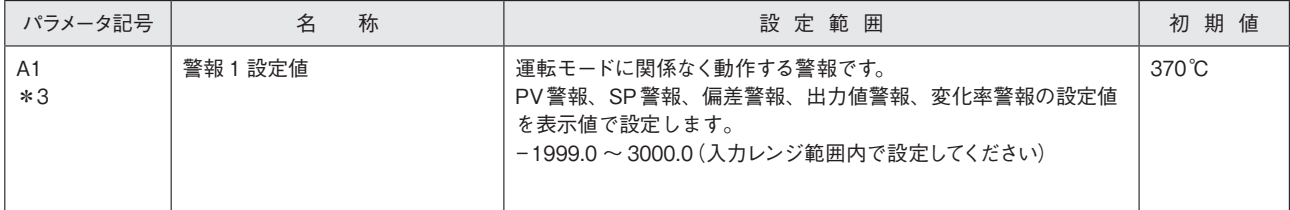

\*3:警報 2 についても設定可能ですが、本製品の標準仕様では使用できません。

#### (メニュー:ALRM)

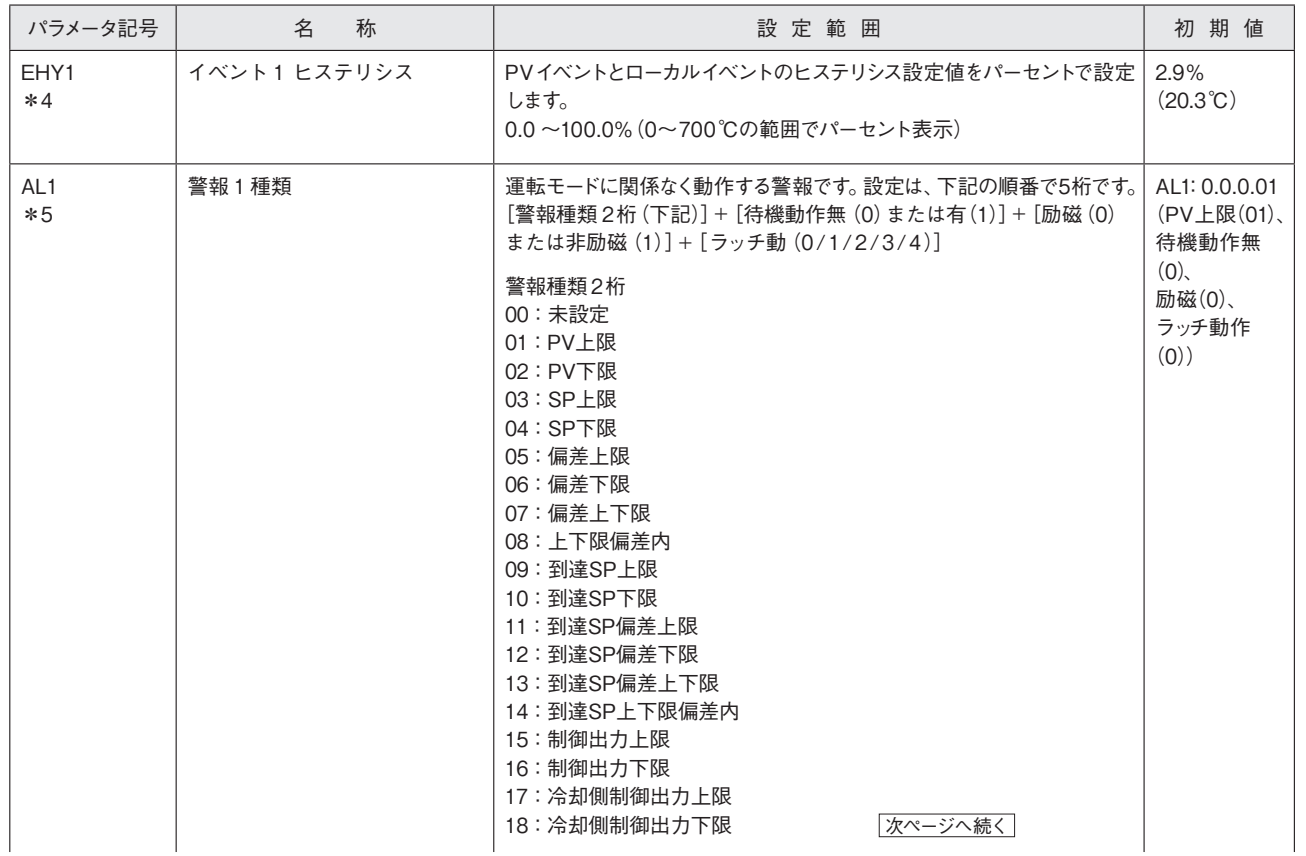

\*4:イベント2ヒステリシスについても設定可能ですが、本製品の標準仕様では使用できません。 \*5:警報2についても設定可能ですが、本製品の標準仕様では使用できません。

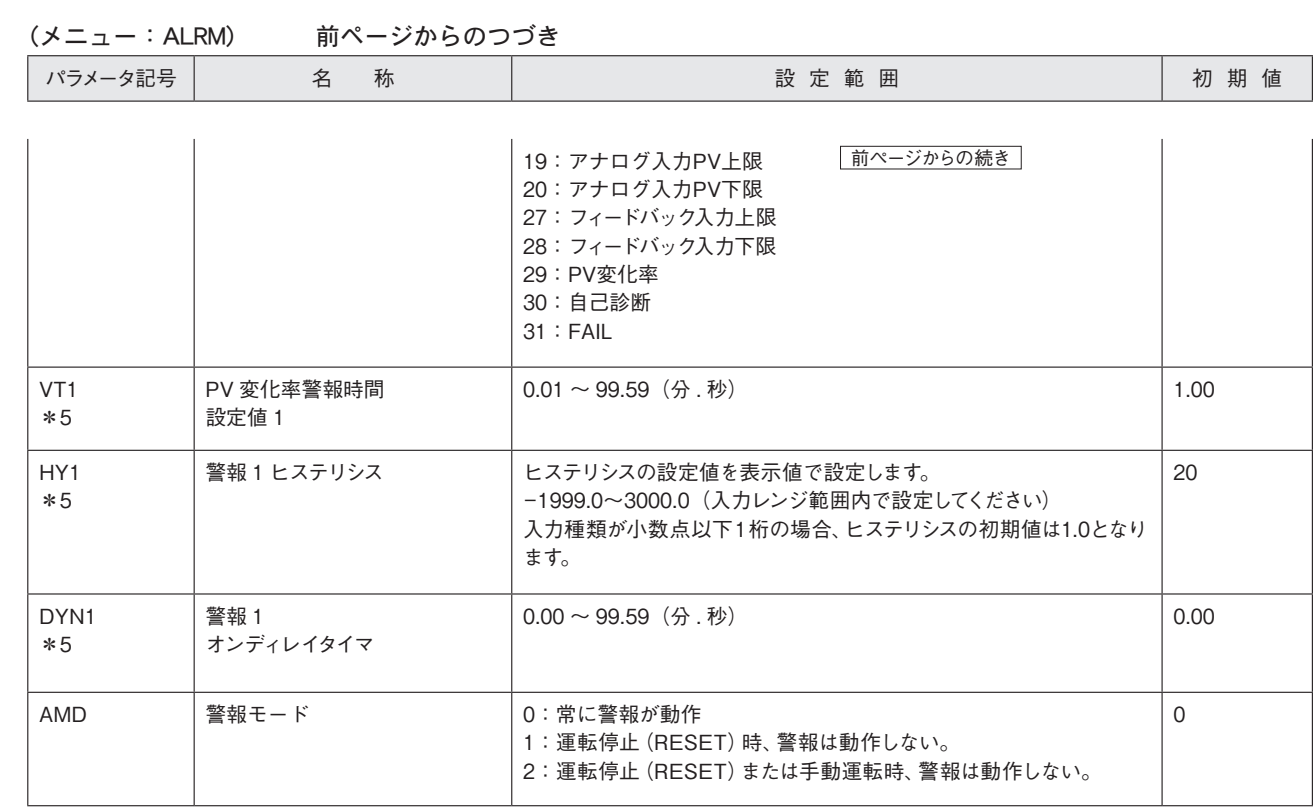

\*5:警報 2についても設定可能ですが、本製品の標準仕様では使用できません。

(メニュー:PID)

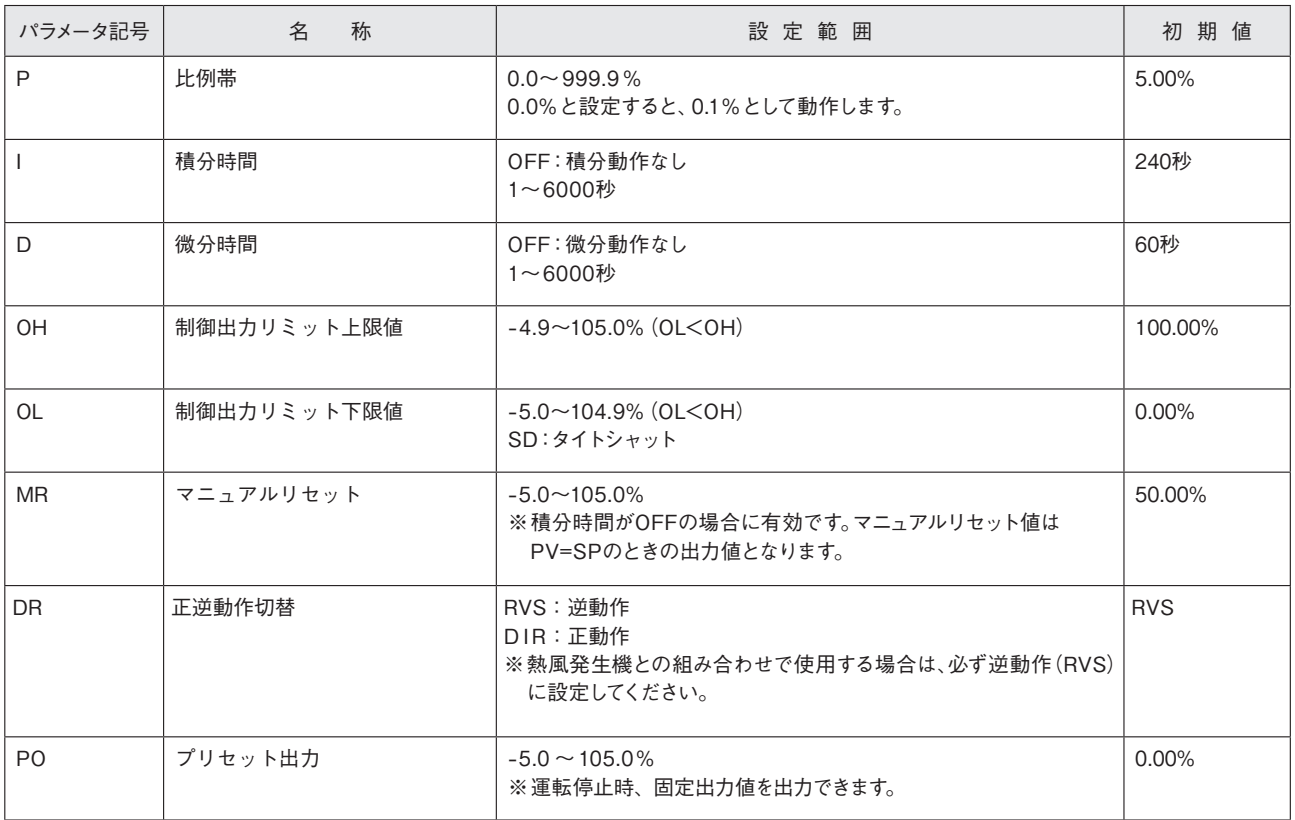

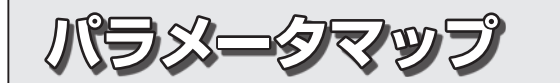

●セットアップパラメータ

# **《セットアップパラメータ》**

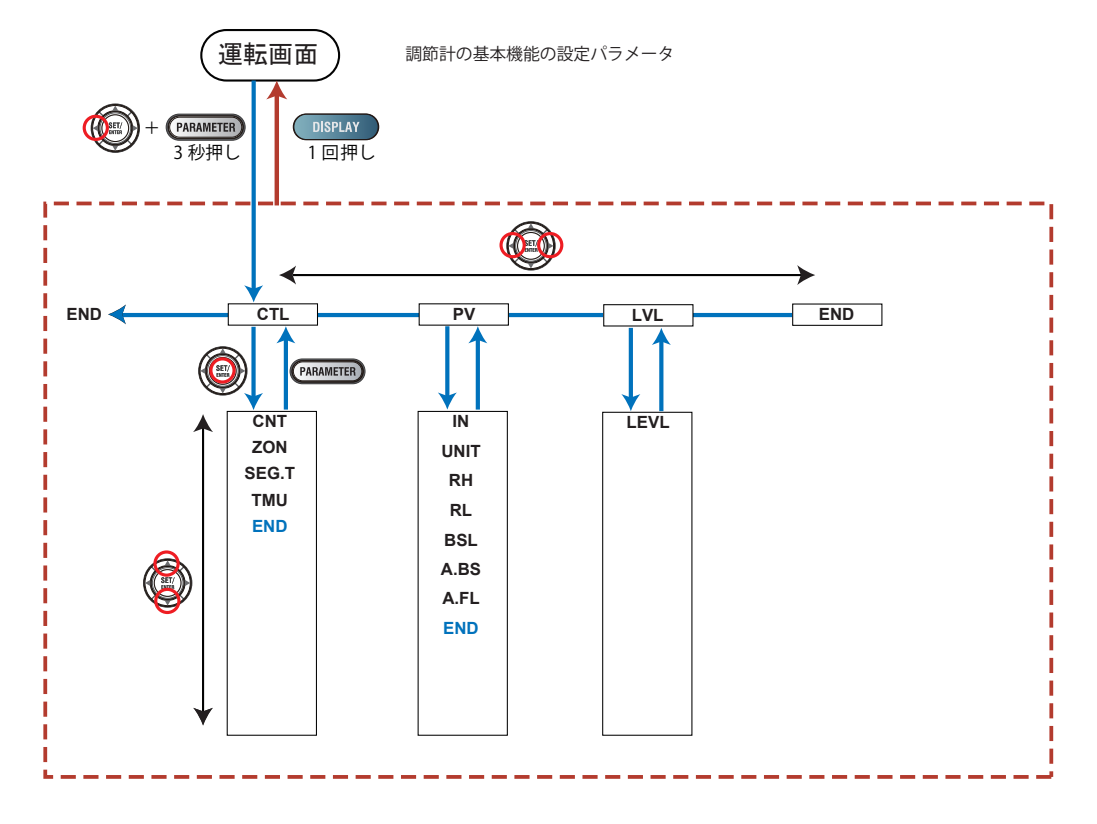

**パラメータ 一覧** ●セットアップパラメータ

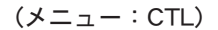

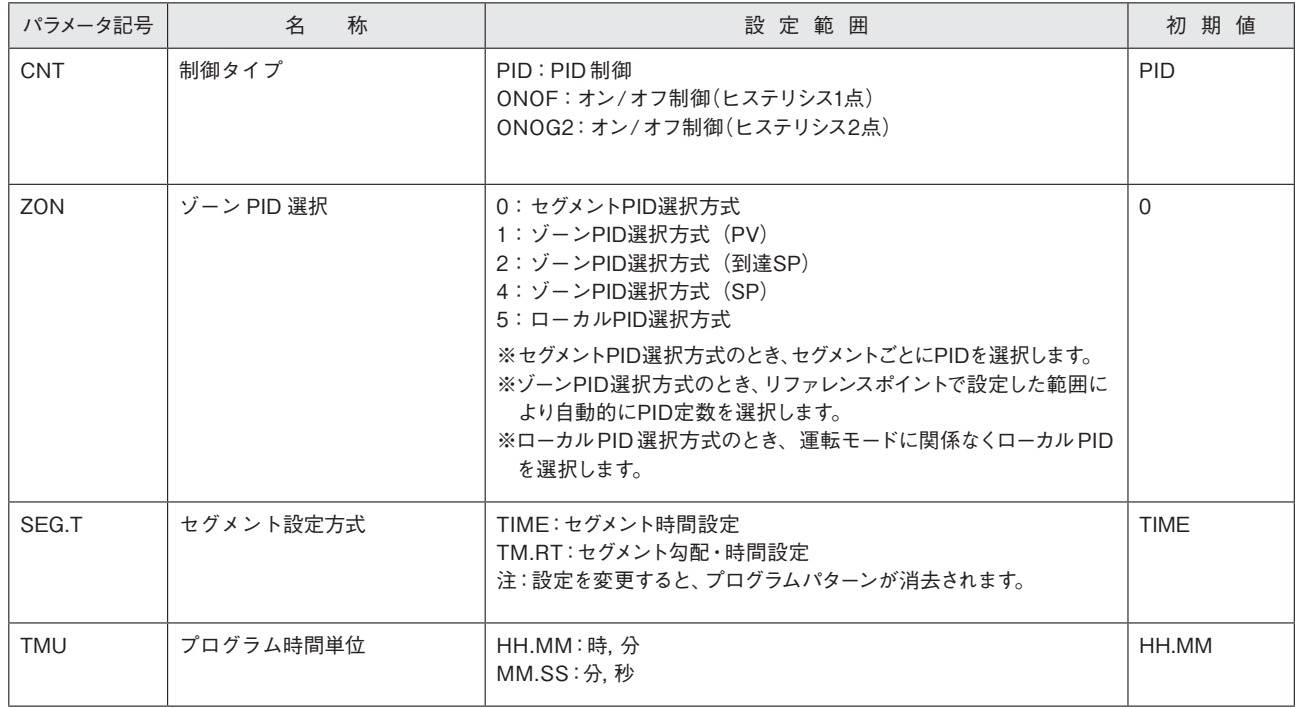

# **パラメータ 一覧**

(メニュー:PV) 

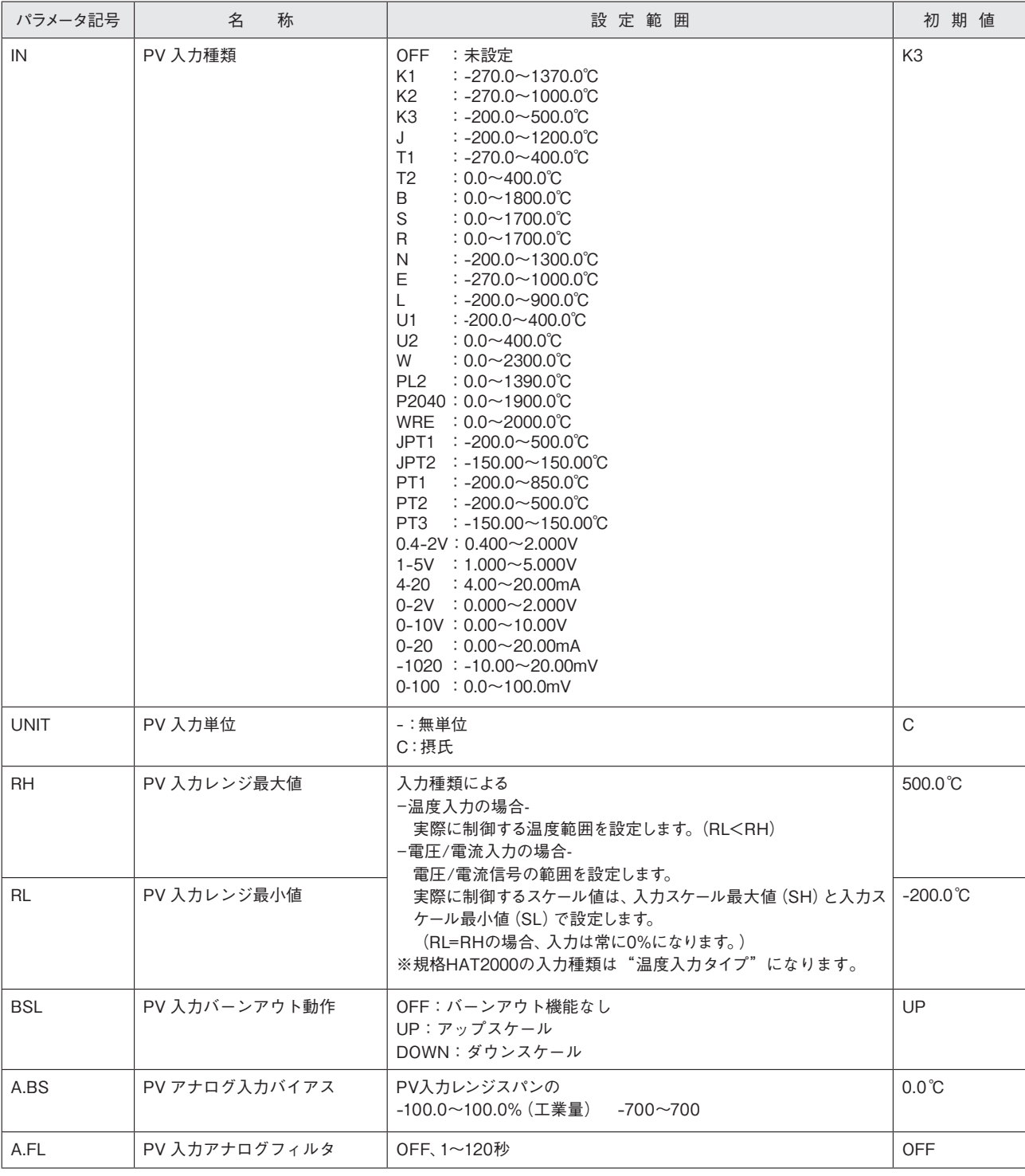

(メニュー:LVL) 

| パラメータ記号 | 称          | 設定範囲                                                      | 初期値        |
|---------|------------|-----------------------------------------------------------|------------|
| LEVEL   | パラメータ表示レベル | EASY:かんたん設定モード<br>「STD:スタンダード設定モード」<br>PRO:プロフェッショナル設定モード | <b>STD</b> |

# **設 定 例** ●プラグラムパターンの概要 ●プラグラムパターンを作成する

**《重要》** 各パラメータおよび設定値の機能は、橫河電機株式会社ホームページからUP35Aのユーザーズマニュアル をダウンロードしてご確認ください。

設定例を参考に各パラメータの設定を行ってください。

# **● プログラムパターンの概要**

以下は、プログラムパターンの例です。

- ①運転開始温度を 50.0℃とし、100.0℃まで 50 分かけて昇温させます。 ② 100.0℃まで昇温させたら 30 分間この温度を一定させます。
- 3 200.0℃まで 60 分かけて昇温させます。
- ④ 200.0℃まで昇温させたら 30 分間この温度を一定させます。
- ⑤ 50.0℃まで 50 分かけて降温させます。
- ⑥ 50.0℃まで降温させたら 30 分間この温度を一定させます。

PV 入力レンジは以下の通りです。 PV 入力レンジ最大値: 500.0℃ PV 入力レンジ最小値: -200.0℃ PV 入力単位:C

ゾーン PID 選択(ZON):セグメント PID 選択方式(0) セグメント設定方式(SEG.T):セグメント時間設定(TIME) プログラム時間単位(TMU):時 . 分(HH.MM)

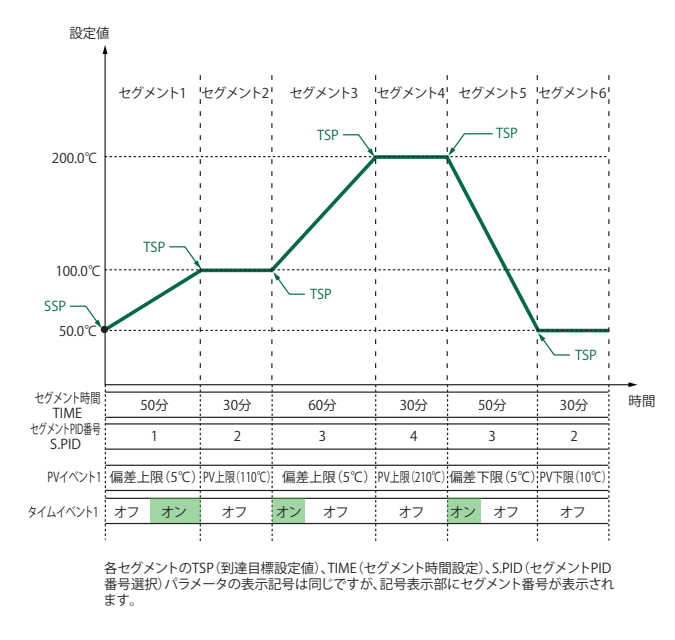

ウェイト動作、リピート動作、ゾーン PID、プログラム開始時の動作(スタートコー ド)、セグメント切替時の運転モード切替(ジャンクションコード)、ローカル運転 などについては、UP35A(橫河電機製)のユーザーズマニュアルをご覧ください。

# **● プログラムパターンを作成する**

「1. プログラムパターンの概要」に記載のプログラム例を作成する手順です。

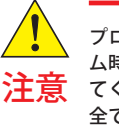

プログラムパターンを作成する前に PV 入力レンジ、プログラ ム時間単位(TMU)、セグメント設定方式(SEG.T)を再確認し てください。プログラムパターン作成後に SEG.T を変更すると、 全てのプログラムが消去されますのでご注意ください。

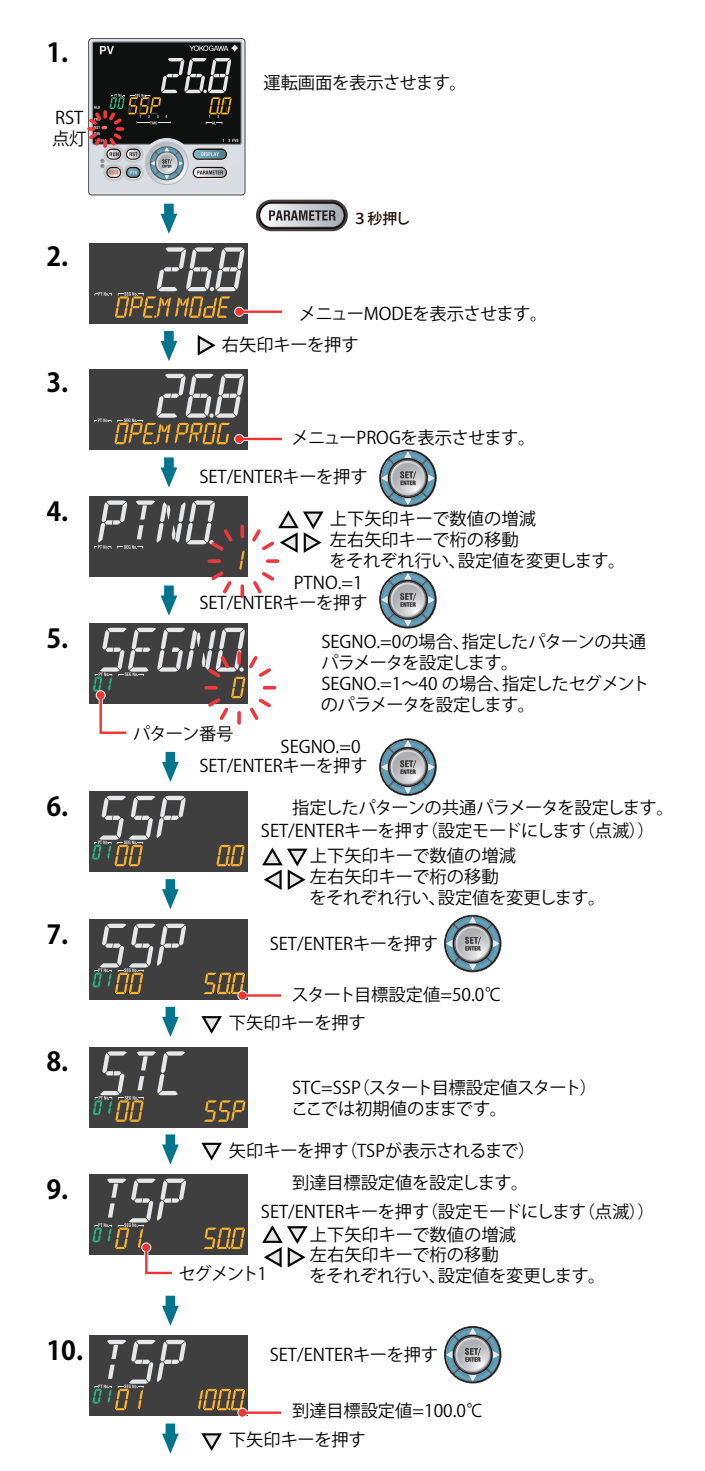

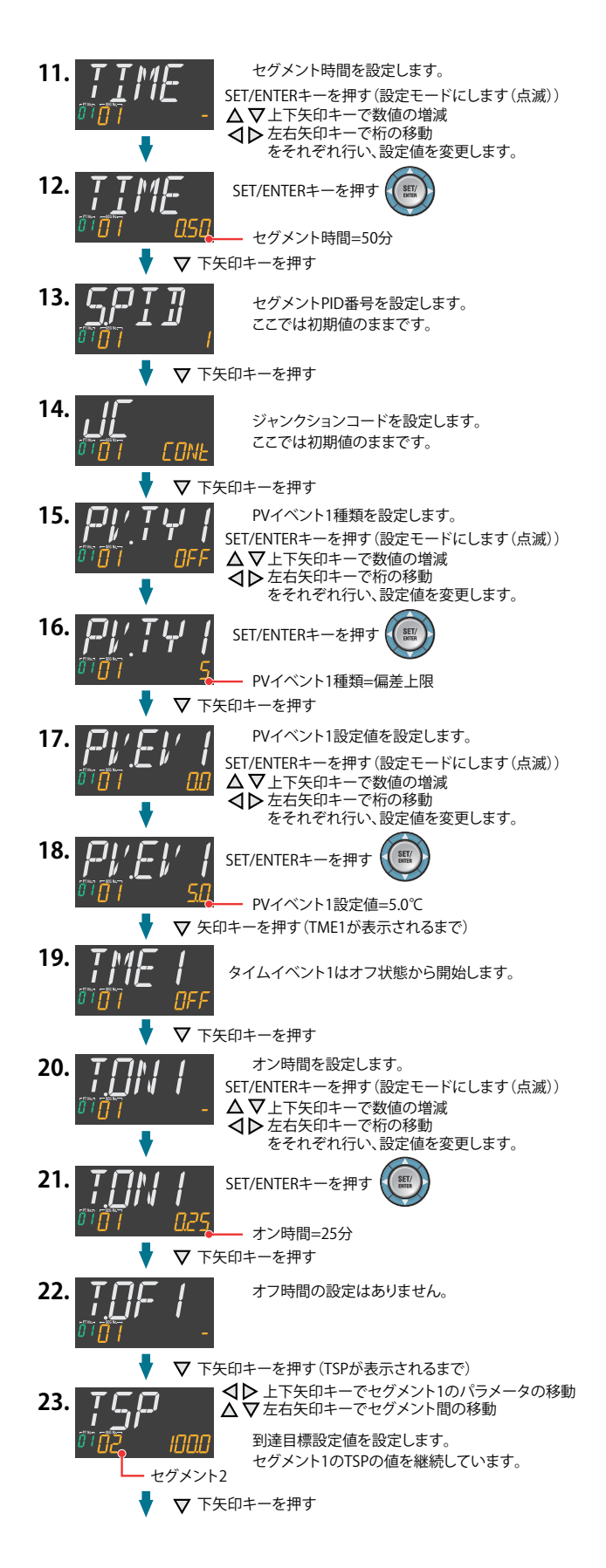

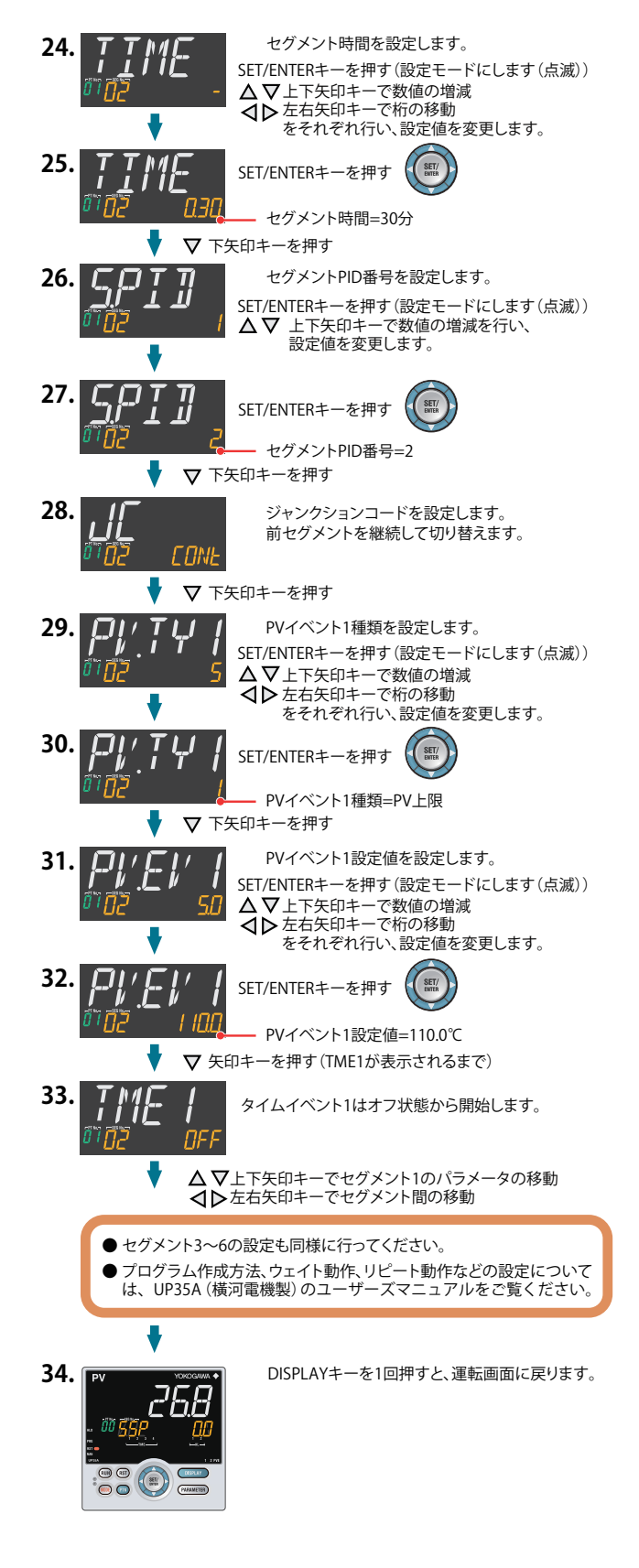

# **設 定 例** ●警報種類を設定する

**《重要》** 各パラメータおよび設定値の機能は、橫河電機株式会社ホームページからUP35Aのユーザーズマニュアル をダウンロードしてご確認ください。

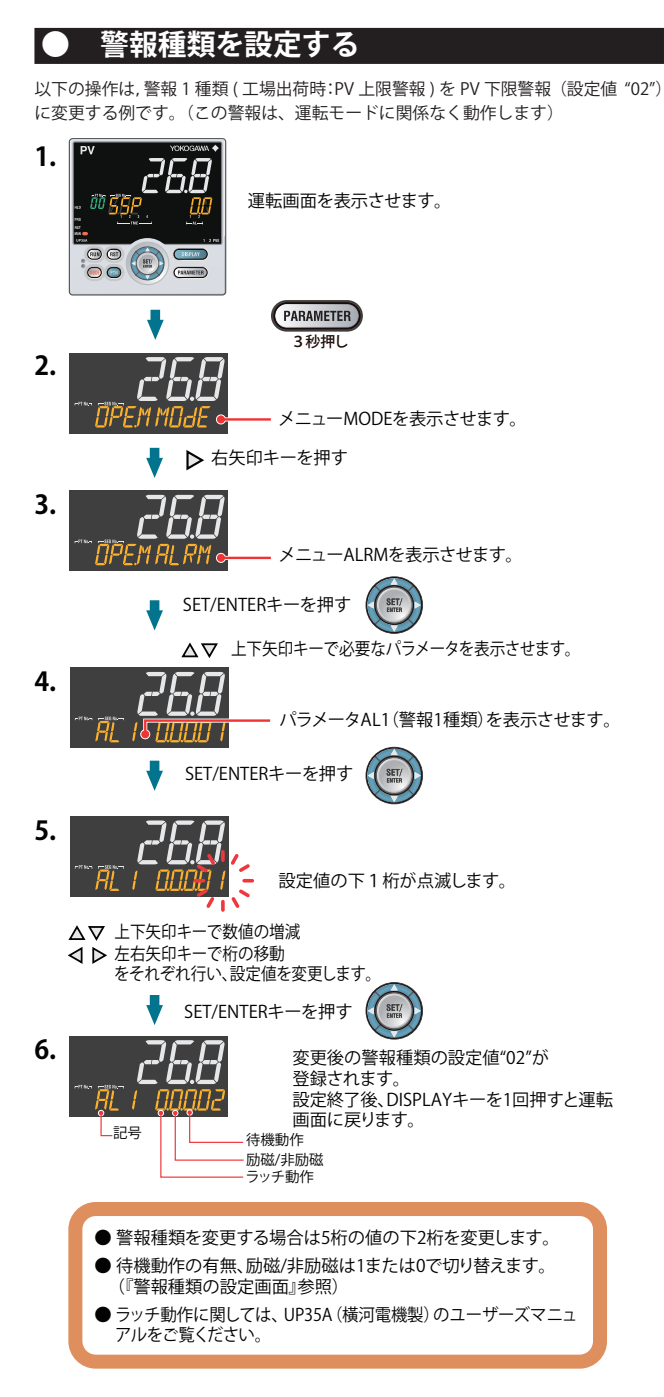

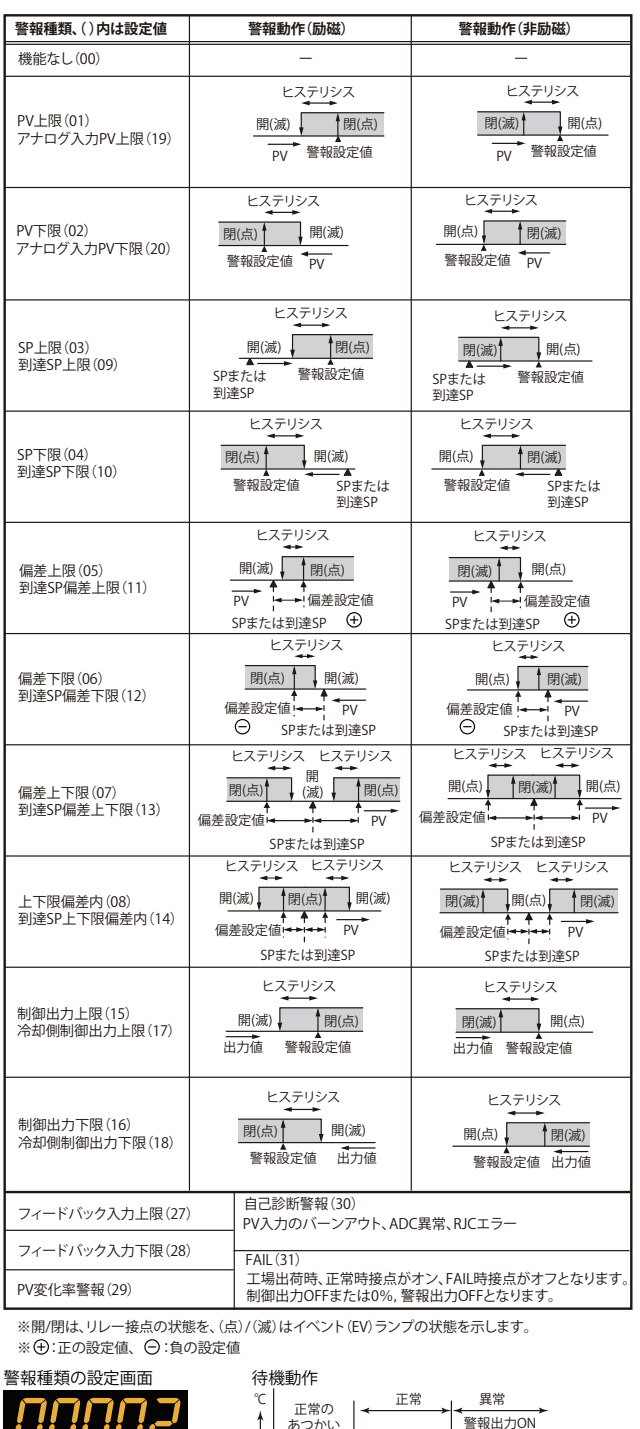

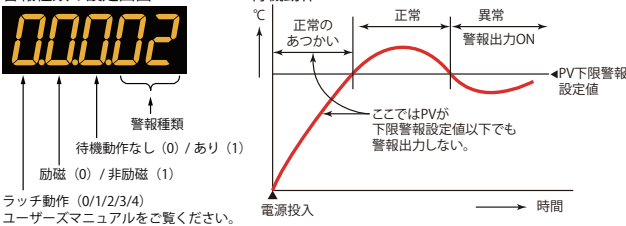

リセット運転時の SP は SSP (スタート目標設定値)となります。

# **警報設定値を設定する**

以下の操作手順は、警報 1 設定値に 180.0(工場出荷時:370.0)を設定する例です。 (この警報は、運転モードに関係なく動作します) 警報設定値を設定する前に警報種類を確認してください。

警報種類を変更する場合は、P-17『 警報種類を設定する』を参照してください。

- 運転画面を表示させます。 **1.**
- 警報種類の設定と同様の手順でメニューMODEを表示させます。 **2.**

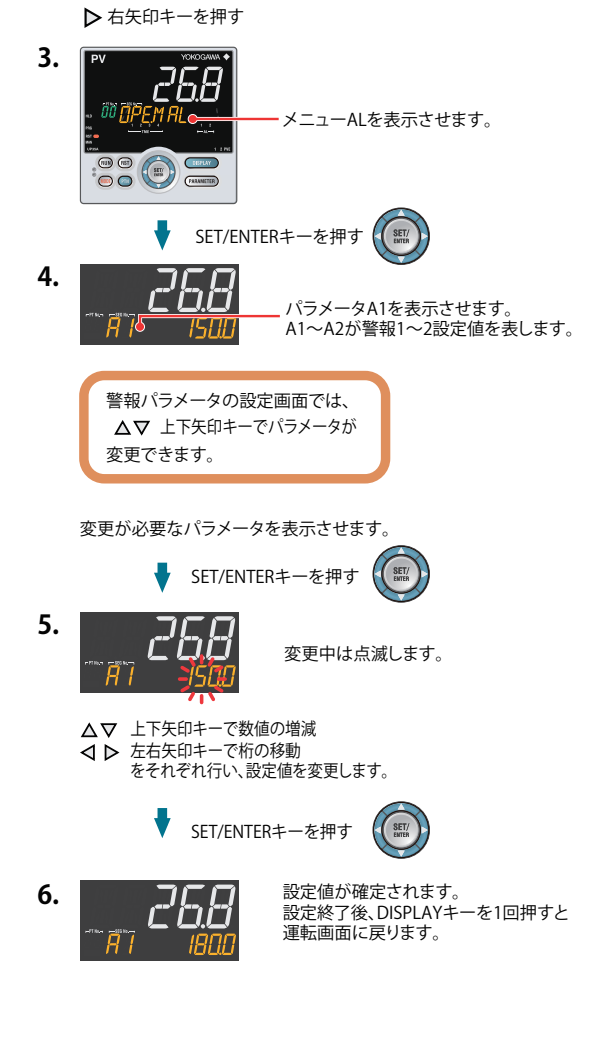

# **● オートチューニングを実行 / 中止する**

プログラムパターンを作成した後にオートチューニングを実行してください。 オートチューニングを実行するときは、自動運転(AUTO)かつ運転開始状態(RUN) にしてください。自動運転 (AUTO) にするには、本書のP-19「自動 (AUTO) / 手動 (MAN)を切り替える」を、運転開始状態(RUN)にするには P-19「運転開始(RUN) / 停止(RESET)を切り替える」をご参照ください。

あらかじめ設定する値がわかっているときや、オートチューニングで適切な PID 定 数が求められないときは PID を手動で設定します。PID を手動で設定するときはユー ザーズマニュアルをご参照ください。

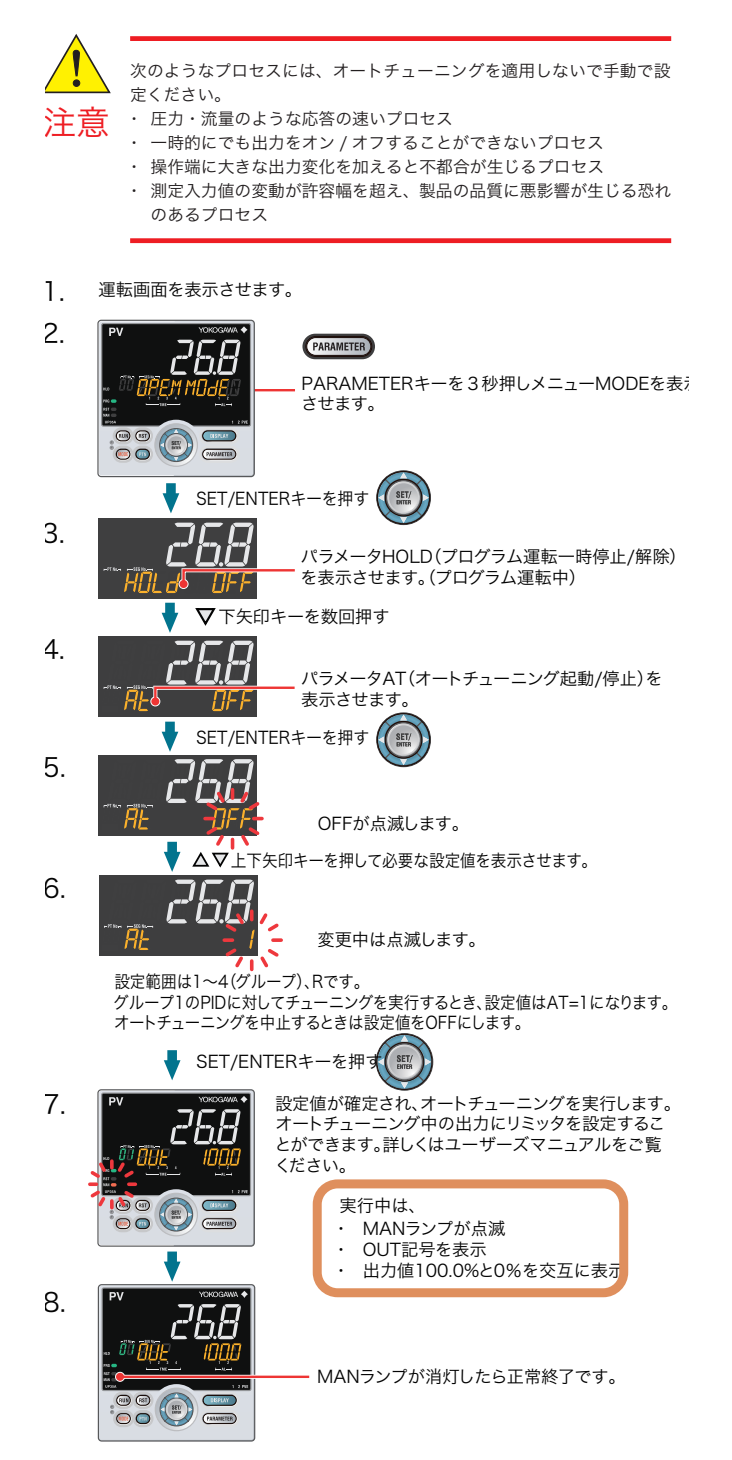

# **●プログラムパターン番号 (PTNo.) を選択する** ●プログラム運転開始 (RUN) /停止 (RESET) を切り替える – ●自動 (AUTO) /手動 (MAN) を切り替える

スタート目標設定値

記号 SSP **《重要》** 各パラメータおよび設定値の機能は、橫河電機株式会社ホームページからUP35Aのユーザーズマニュアル をダウンロードしてご確認ください。

# **● プログラムパターン番号(PTNO.)を選択する**

プログラムパターン番号の選択は、①キー、②パラメータ、③接点入力、④通信の いずれかで行えます。下記の例はキー操作での切替の例です。 以下の操作手順は、プログラムパターン番号(PTNO.)1 を選択する例です。 プログラムパターン番号は、運転停止時に選択できます。

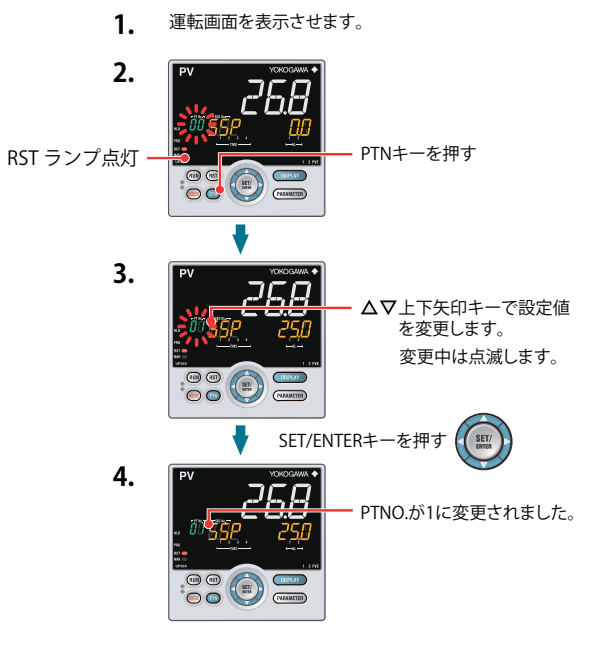

**- プログラム運転開始(RUN)/ 停止(RESET)を切り替える** 

運転開始 / 停止切替は、①キー、②接点入力、③パラメータ、④通信のいずれかで 行えます。下記の例はキー操作での切替の例です。

他の切替方法、および運転開始時の画面表示についての詳細はUP35A(橫河電機製) のユーザーズマニュアルをご参照ください。

#### プログラム運転開始時の表示

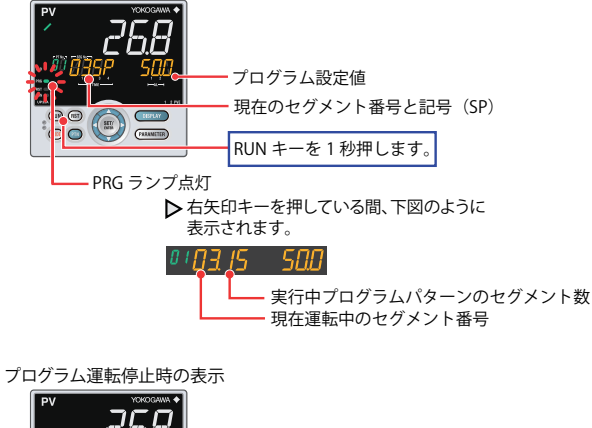

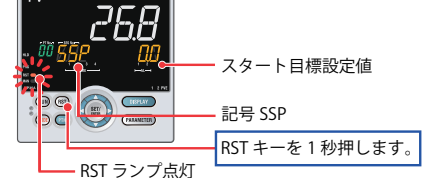

運転停止時の状態は以下の通りです。

RST ランプ点灯

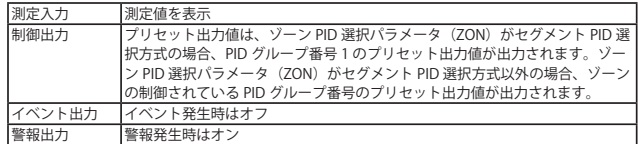

# **● 自動(AUTO)/ 手動(MAN)を切り替える**

自動 / 手動切替は、① MODE キー(ユーザファンクションキー)、②パラメータ、 ③接点入力、④通信のいずれかで行えます。

下図は、MODE キーによる切り替えです。自動 / 手動を接点入力で切り替えている 場合で、接点入力がオンのとき、キー操作による切替はできません。詳細は、ユーザー ズマニュアルをご参照ください。

#### **1.** 運転画面を表示させます。

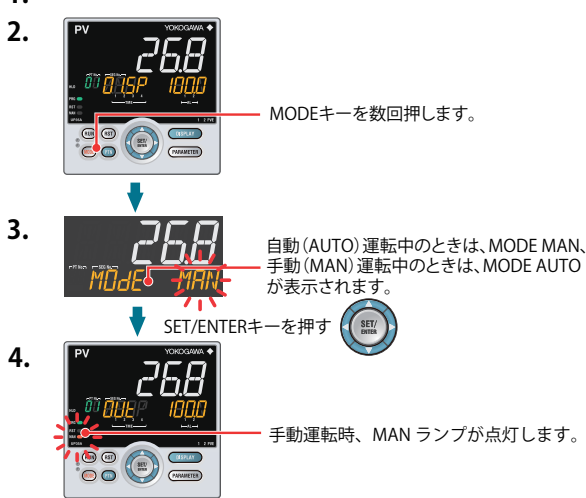

手動に切り替えると、自動運転の出力値が保持され、保持した出力値から手動操作 できます。

マニュアルプリセット出力を設定(パラメータ MPON ≠ OFF)しているときは、任 意の出力値(パラメータ MPO1 ~ MPO5)から手動操作ができます。

## **● ローカル運転(LOC)に切り替える** ローカル運転への切替は、① MODE キー(ユーザファンクションキー)、②パラメー タ、③接点入力、④通信のいずれかで行えます。下図は、MODE キーによる操作です。

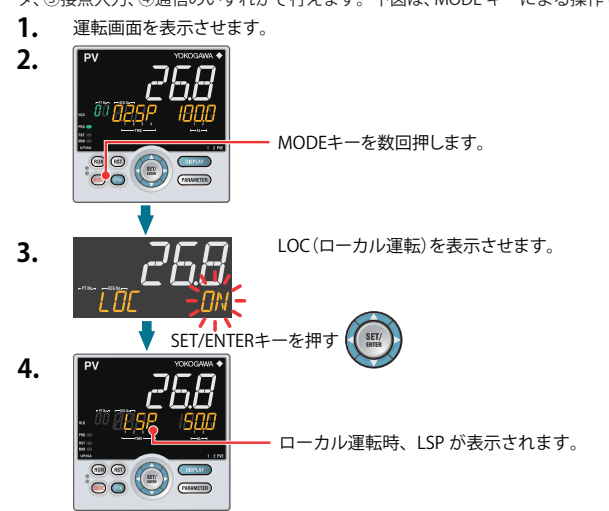

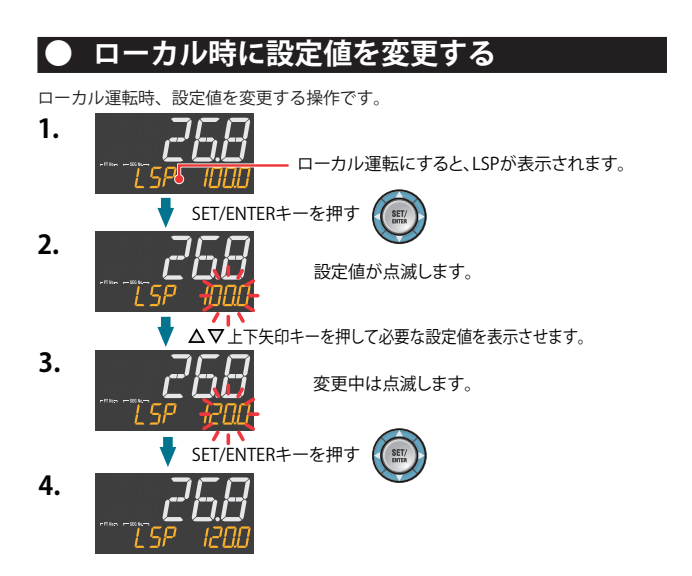

**トラブルシューティング**

制御端子台の電源入力へ電源電圧を投入しても運転画面が表示されない場合は、以下のフローに従って処置してくだ さい。それでも尚異常が発生する場合は、お買い求めの販売店、またはお近くの㈱八光電機 支店、営業所販売店まで ご連絡ください。

# ■ トラブルシューティングフロー

制御端子台の電源入力に通電しても運転画面が表示されない場合は、以下のフローに従って処置してください。

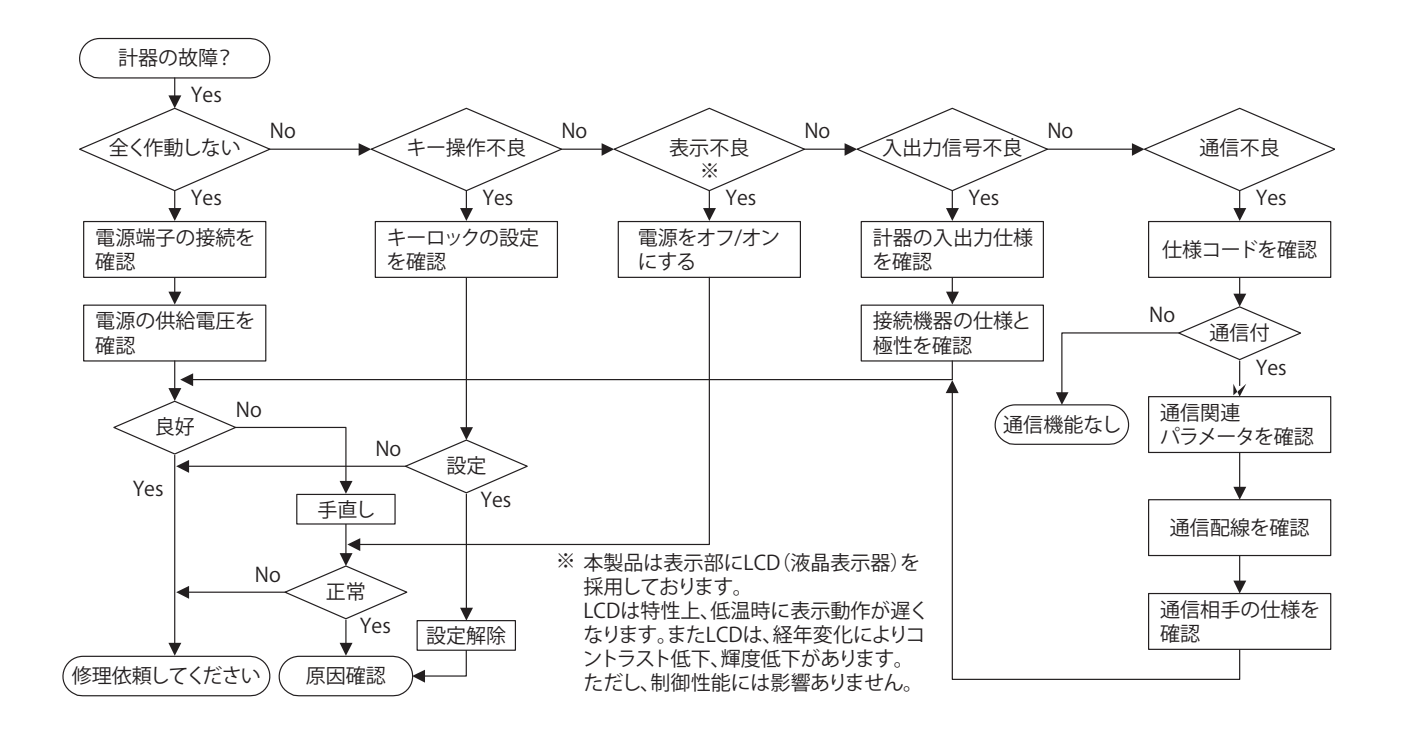

- 運転中停電となった場合の対処方法
- ・ 20 ミリ秒以内の瞬時停電 停電を検知しません。正常動作を継続します。
- ・ 約 5 秒未満の停電/約 5 秒以上の停電「設定」および「動作状態」に影響が生じます。 詳しくは、UP35A(橫河電機製)のユーザーズマニュアルをご覧ください。

### **Note**

修理依頼する場合は、パラメータの設定値を記録してお いてください。

# **エラーコード**

**《重要》** 本ページに記載のエラーコードは本製品にて発生するエラーコードとなっております。本製品に使用されて いるプログラム調節計(UP35A 横河電機株式会社製)にて発生する全エラーコードおよび、エラーコード 発生時の動作状態の説明については、横河電機株式会社ホームページよりUP35Aのユーザーズマニュア ルをダウンロードしてご確認ください。

## ●電源投入時のエラー

#### 電源投入時の自己診断に発生する可能性のあるエラー

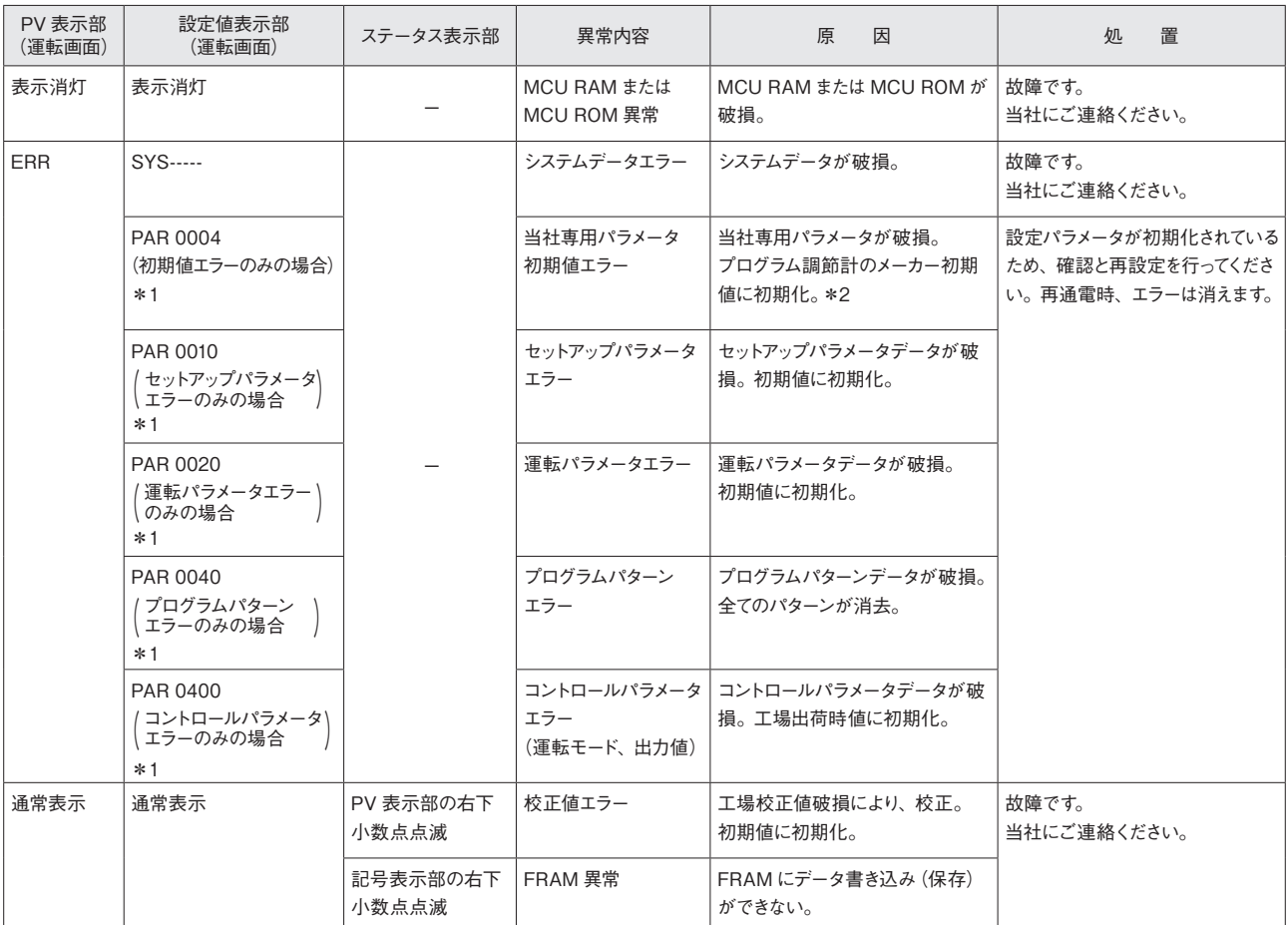

\*1:複数のエラーが同時に発生した場合には、発生したエラーのPAR以降の数値が合算された状態で表示されます。

\*2:プログラム調節計のメーカー初期値は横河電機株式会社ホームページより、ユーザーズマニュアルをダウンロードしてご確認ください。

#### ●運転時のエラー

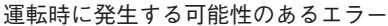

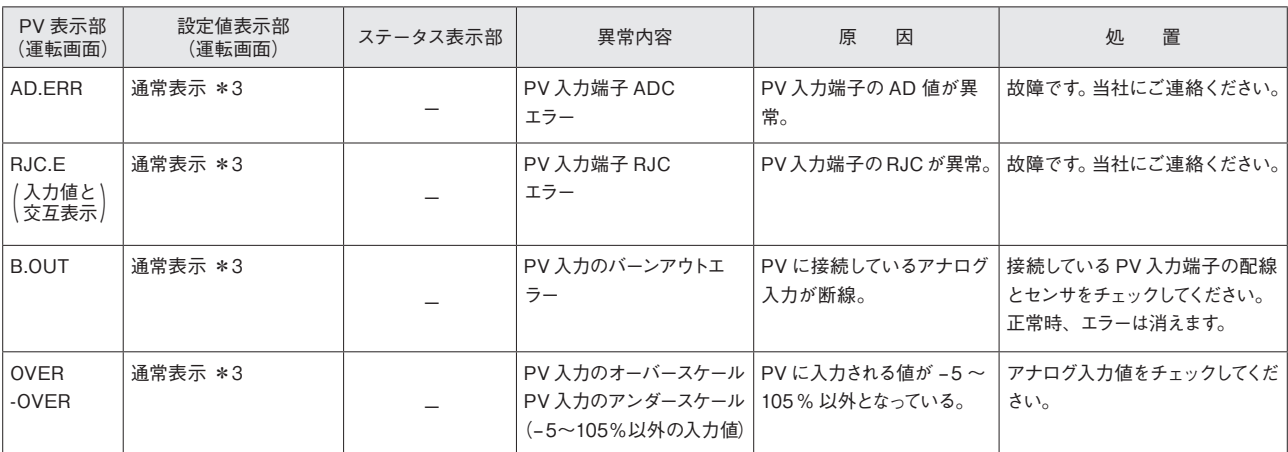

\*3:アナログ入力値表示画面(運転画面)で表示している入力が異常となった場合、PV表示部と同じ記号を表示します。

# **その他**

本取扱説明書では、プログラムコントローラーの一部機能のみしか記載してありません。 本製品に使用されているプログラム調節計(メーカー:横河電機株式会社、型番:UP35A)の詳細な仕様、操作方法 を確認されたい方は、下記アドレスよりダウンロードをお願いします。

また、プログラム調節計 UP35A のオプション品 LL50A〔パラメータ設定ソフトウェアおよび光通信アダプタ(ライ トローダ)〕(橫河電機株式会社、別売り)を使用すると一例として、

- ●設定ソフトにて、パラメータやプログラムパターンを設定し、ライトローダを使用してプログラム調節計(UP35A) へ設定内容をダウンロードが可能。また、設定したパラメータやプログラムパターンが保存可能。
- ●本取扱説明書には記載していないラダーシーケンス機能が使用可能。
- ●パソコン上でプログラム調節計の状態(PV, SP, 出力値など)をリアルタイムで確認でき、CSVファイルとし保存 可能。

となります。詳しくは橫河電機株式会社ホームページにてご確認ください。

●横河電機株式会社 ホームページアドレス https://www.yokogawa.co.jp/ または UTAdvancedサイト **https://lp.yokogawa.com/utadvanced/ja/**

また、UP35Aに対する技術的なご相談は下記番号におかけください。

●横河電機株式会社 調節計 お問い合わせ先 0120 -518 -182(フリーダイヤル) 0422-52-5340

**アフターサービス**

受付時間 9:00 ~12:00、13:00~17:00 月曜日~金曜日(祝・祭日、横河電機(株)指定定休日を除く)

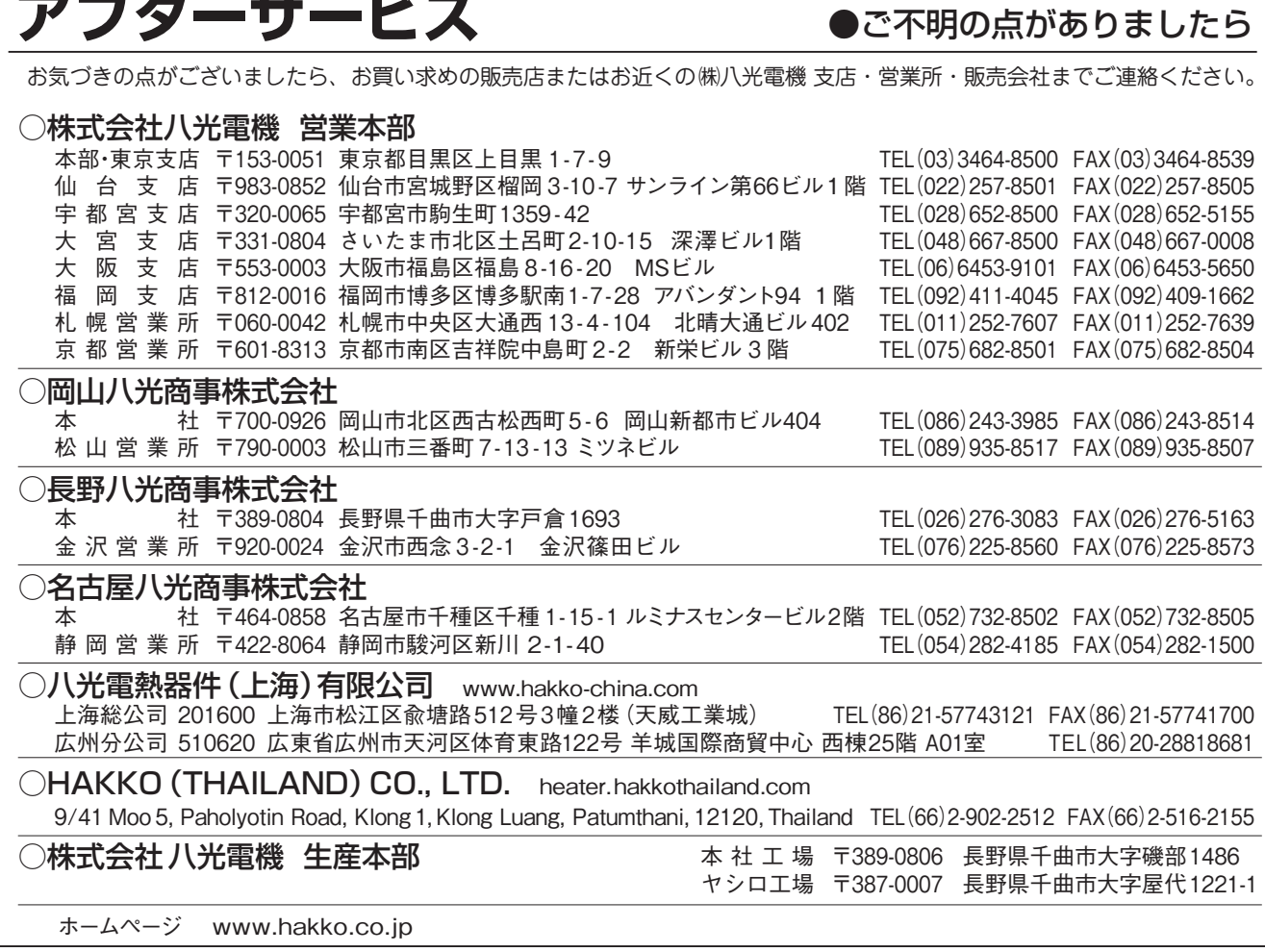